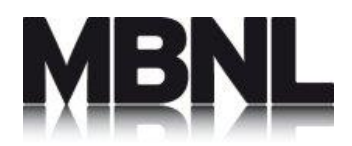

# MBNL MYLOCKEN APP v1.0.6 USER Guide

15 October 2020

Revision 1.0.6

Confidential to MBNL

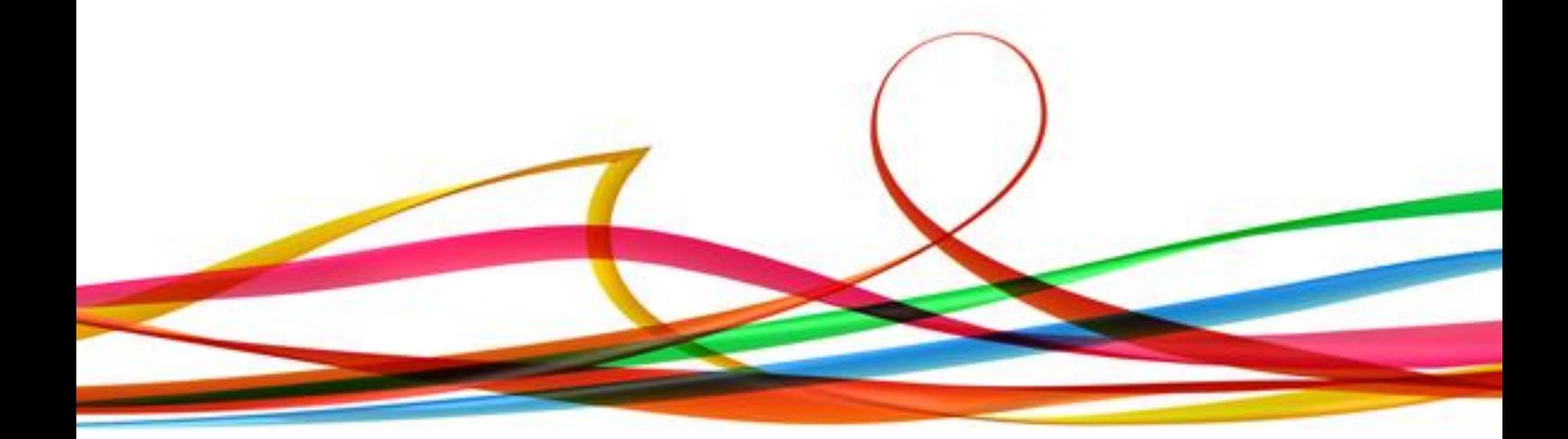

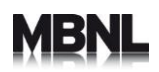

## Document Information

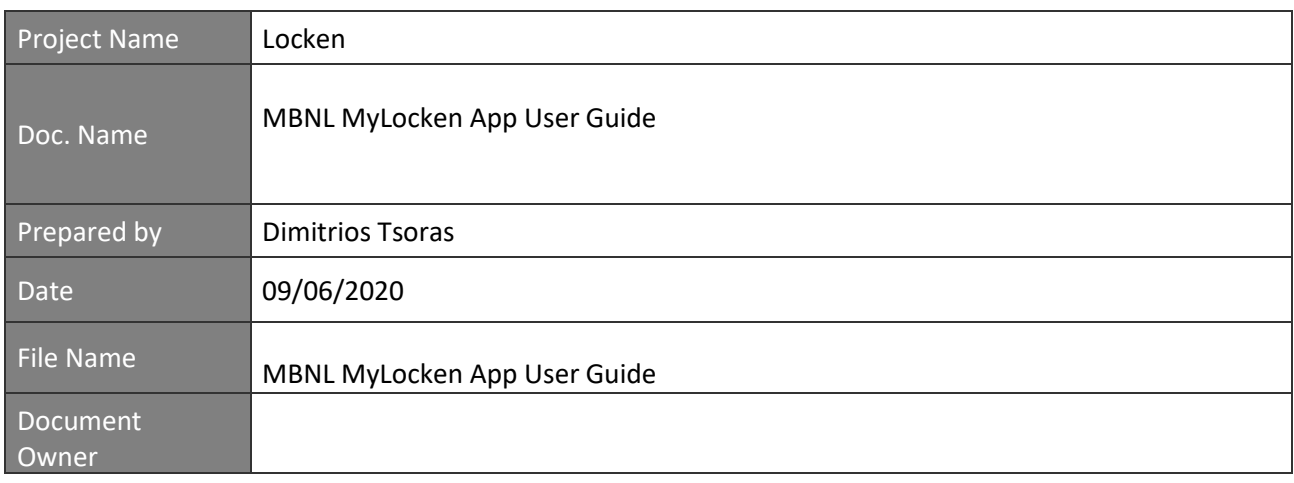

## Updates

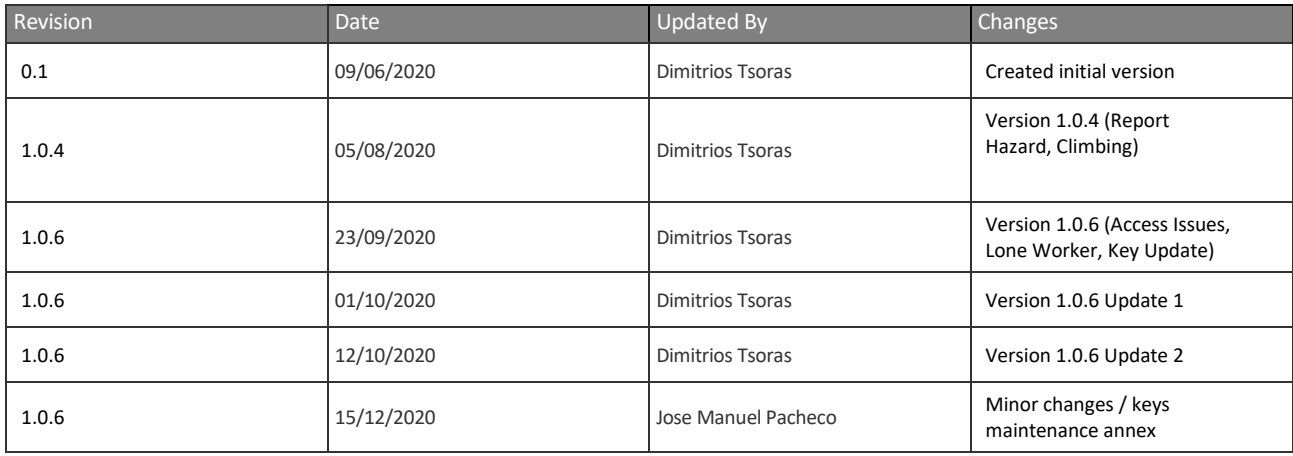

## Document approvals

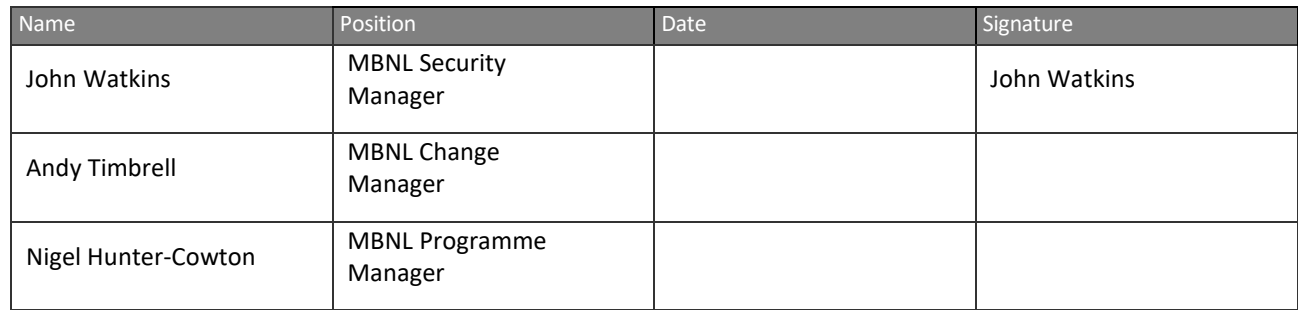

## **Distribution**

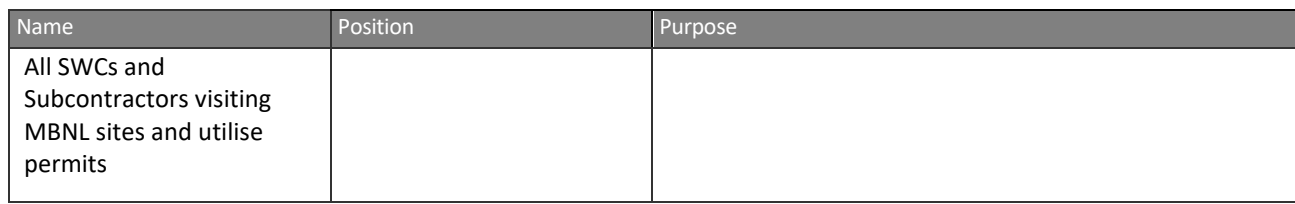

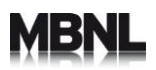

## Contents

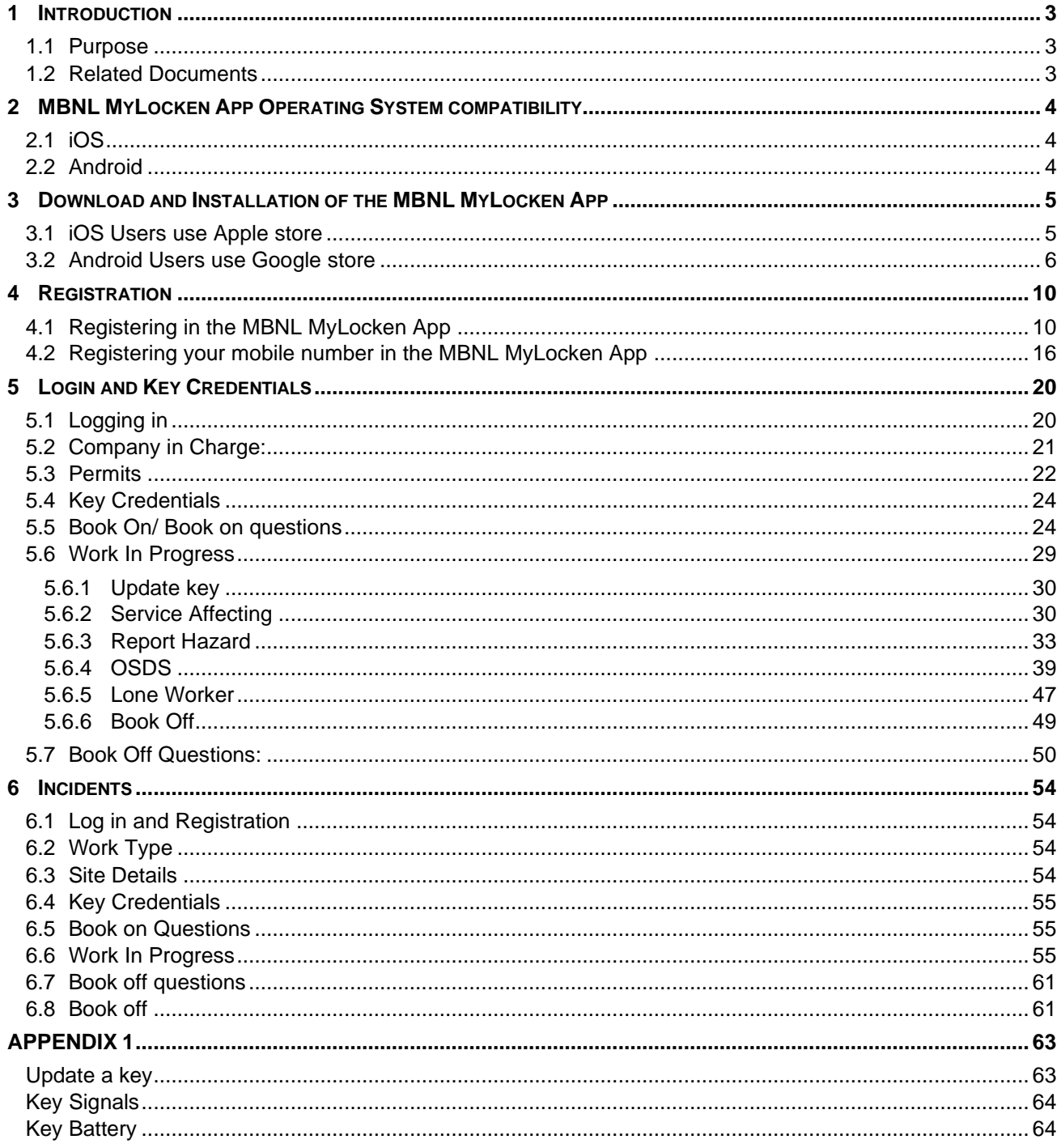

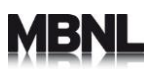

## <span id="page-3-0"></span>**1 Introduction**

### **1.1 Purpose**

<span id="page-3-1"></span>The purpose of this document is to be handled as a user guide for the Lockenised MBNL sites.

The document contains the following:

- MBNL MyLocken app
- o Download and Installation guides
- o Guide of how to use the app for the permits
- o Guide of how to use the app for the incidents

### <span id="page-3-2"></span>**1.2 Related Documents**

1. MBNL MyLockenApp Smart Key User Guide (Appendix 1)

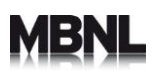

## <span id="page-4-0"></span>**2 MBNL MyLocken App Operating System compatibility**

### **2.1 iOS**

<span id="page-4-1"></span>The application is always compatible with N-2 of the iOS and Android version.

The iOS versions the application is compatible with as of September 2020

- 13.4.1
- 13.5
- 13.5.1

### **2.2 Android**

<span id="page-4-2"></span>The Android versions the application is compatible with as of June 2020

- Android 9
- Android 10

## <span id="page-5-0"></span>**3 Download and Installation of the MBNL MyLocken App**

### <span id="page-5-1"></span>**3.1 iOS Users use Apple store**

• Search at apple store for MBNL MyLocken App

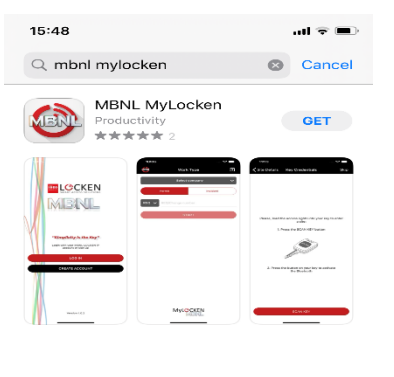

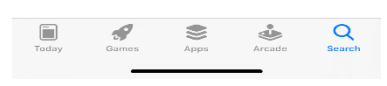

• Tap on **GET** button and wait for download to complete

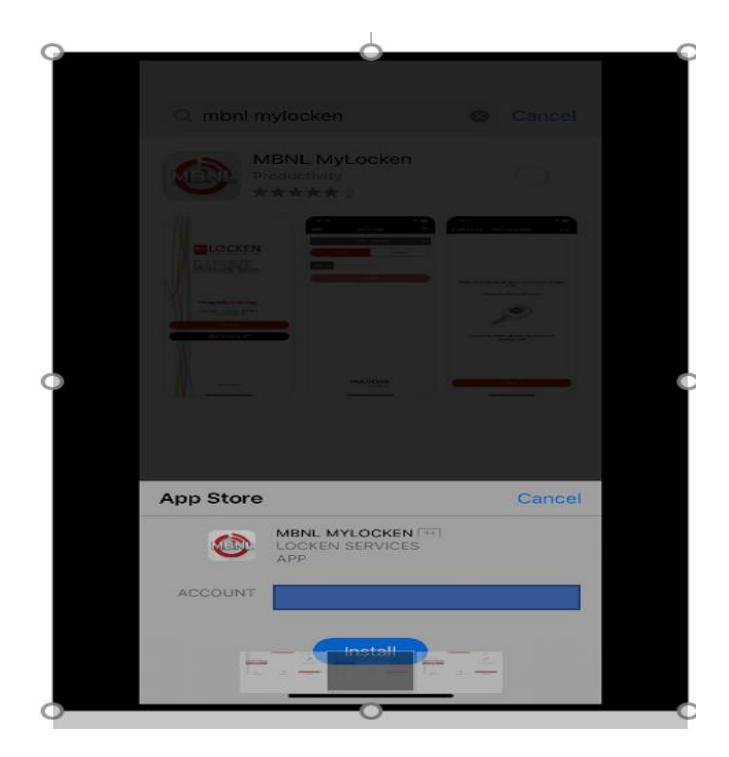

MP02238- MBNL MyLockenApp User Guide 6 Revision: V1.0.6 - 19-Oct-20

### Tap on **Open** to open the application

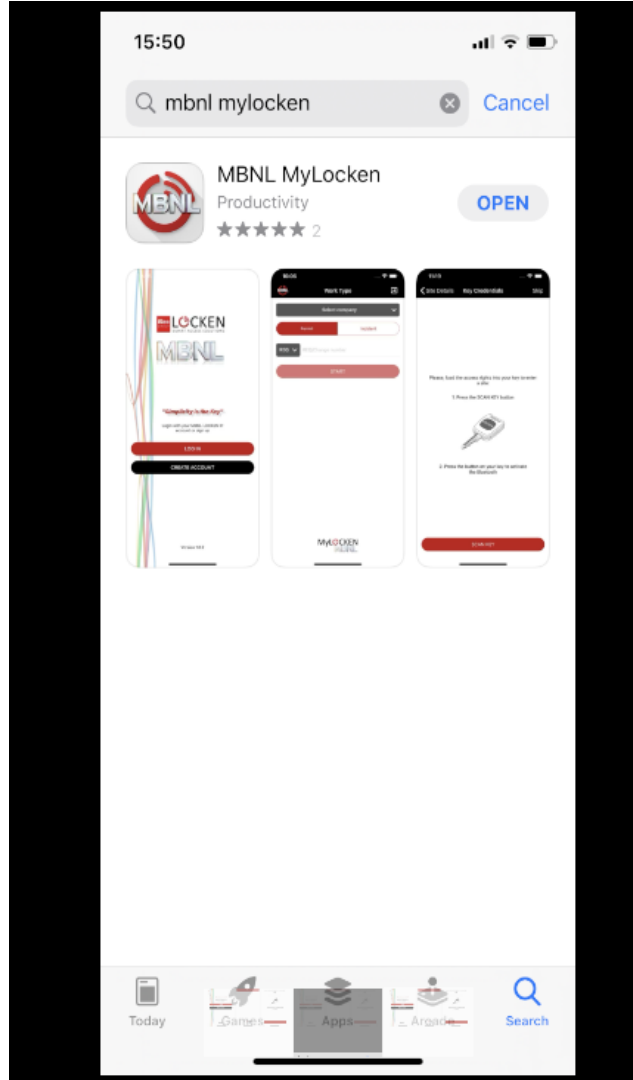

The download is now complete. You now need to register yourself to use the MBNL MyLocken App (see Section 5)

### <span id="page-6-0"></span>**3.2 Android Users use Google store**

• Search at Google store for MBNL MYLOCKEN

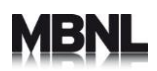

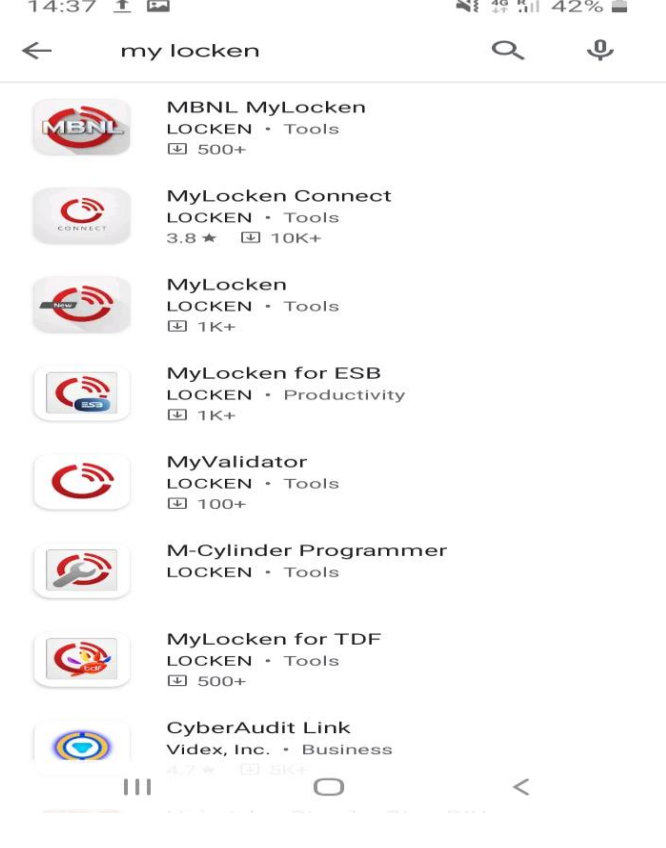

- Tap on MBNL MyLocken
- Tap on **Install** button and wait for download to complete

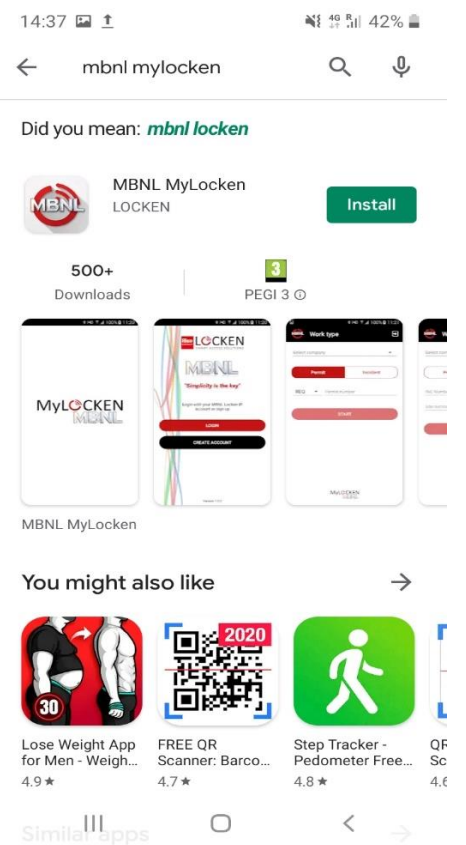

### • Tap on **Open** to open the application

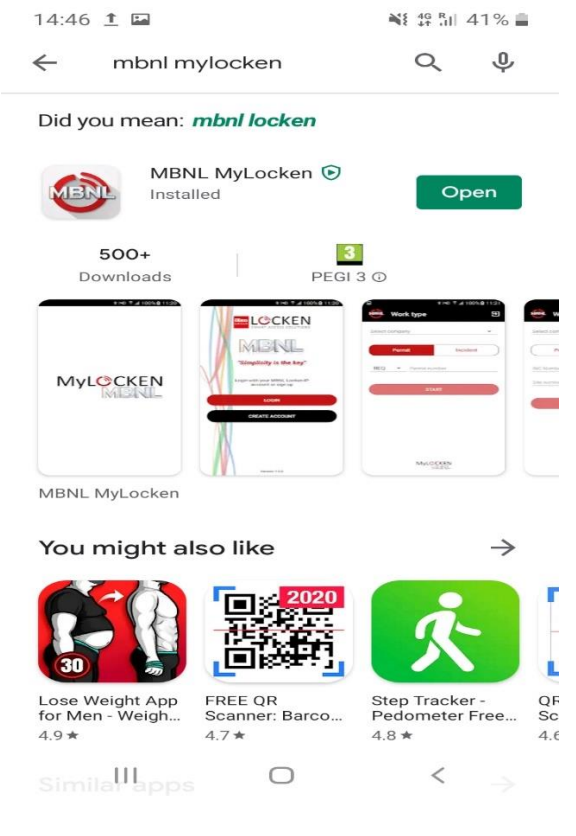

MP02238- MBNL MyLockenApp User Guide and a state of the state and a state of the Revision: V1.0.6 - 19-Oct-20

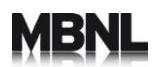

The download is now complete. You now need to register yourself to use the MBNL MyLocken App (see Section 5)

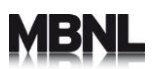

## <span id="page-10-0"></span>**4 Registration**

### <span id="page-10-1"></span>**4.1 Registering in the MBNL MyLocken App**

The next step is to start your registration so you can use the MBNL MyLocken App you have previously downloaded to your device.

Please remember your administrator must enrol you in the LSA before you can start using the application. Otherwise your registration will fail.

1. In the opening screen tap on **CREATE ACCOUNT**

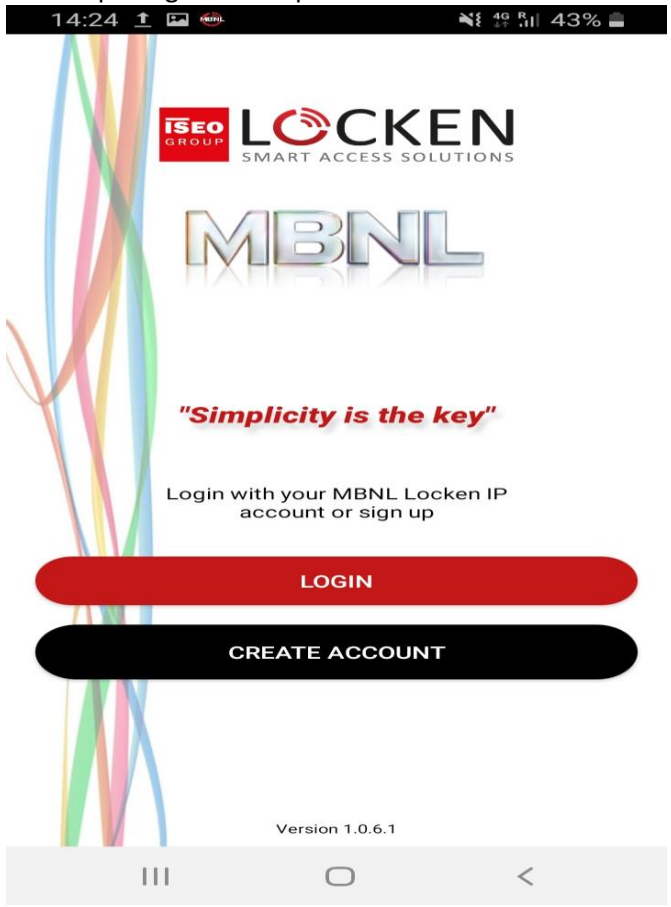

**2.** Enter your email address – **Please note that this email address must be the same as the email address provided by your LSA Administrator via the enrolment registration forms of your organisation and/or the email address your company or Primary contractor administrator has enrolled you in the LSA.**

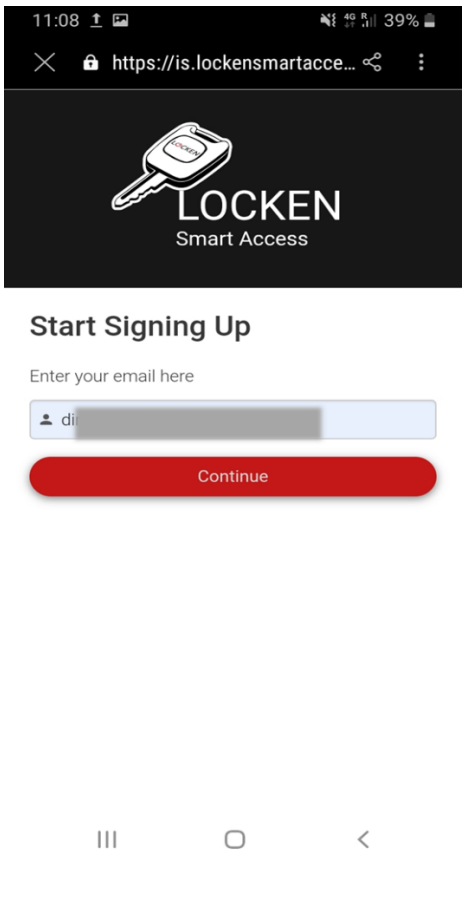

- **3.** Tap on continue
- **4.** Type your First Name
- **5.** Type your Last Name
- **6.** Create your password (minimum 5 characters, maximum 25 characters)
- **7.** Confirm your password

### **Please make sure you remember your password as this will be required to Login in the MBNL MyLockenApp**

Tap on the tick box to confirm you are not a robot. The app will prompt you to tap on icons to confirm you are not a robot.

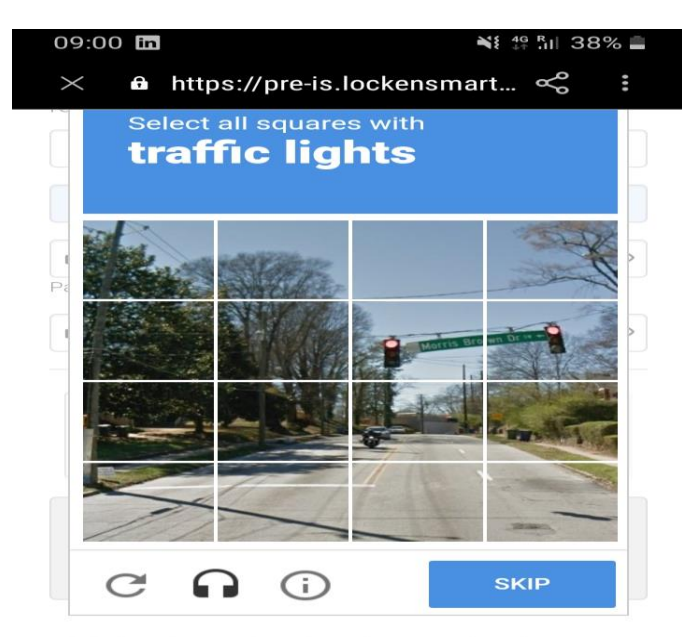

I hereby confirm that I have read and understood the Privacy Policy

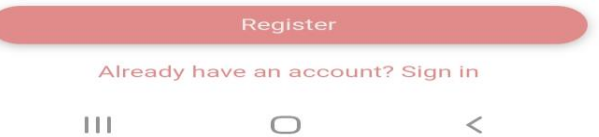

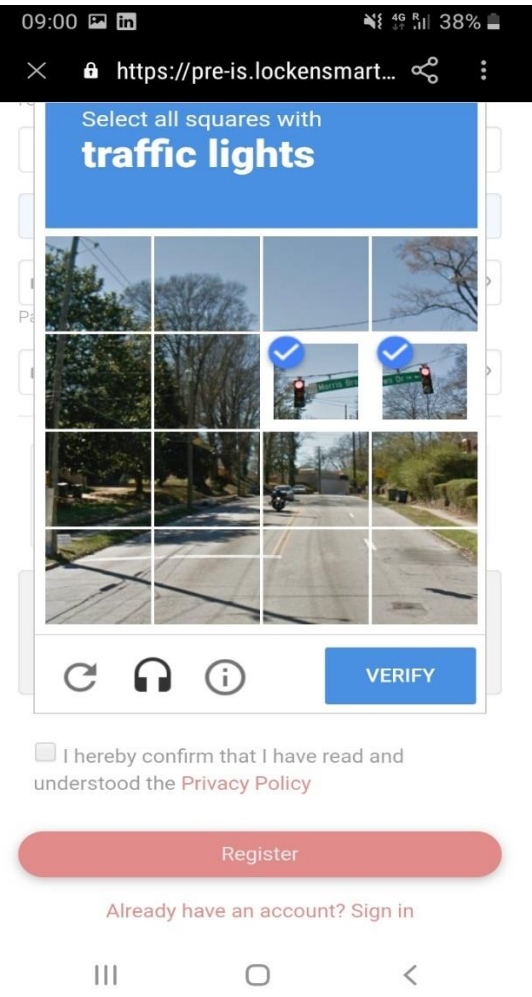

Tap also to confirm that you have read and understood the Privacy Policy.

Tap on Register. A confirmation link will come to your email address from [no-reply@locken.es.](mailto:no-reply@locken.es)

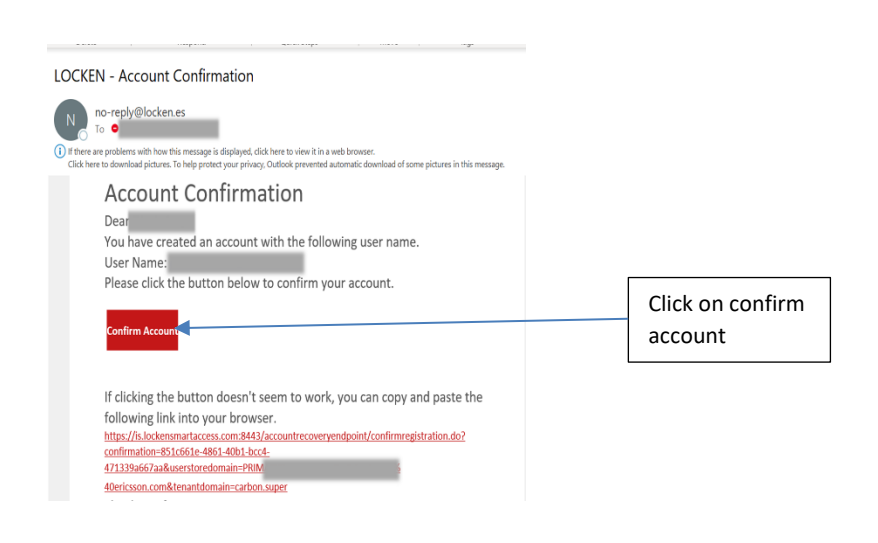

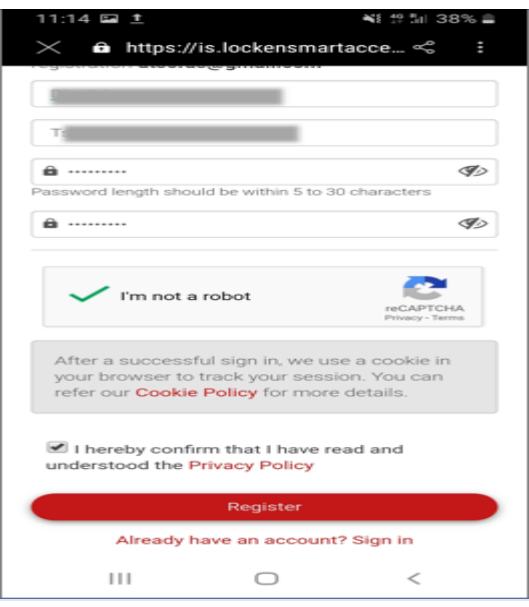

### Click on the confirm account option

Once you have completed your registration the MBNL Locken app will also prompt the engineer to access the profile information:

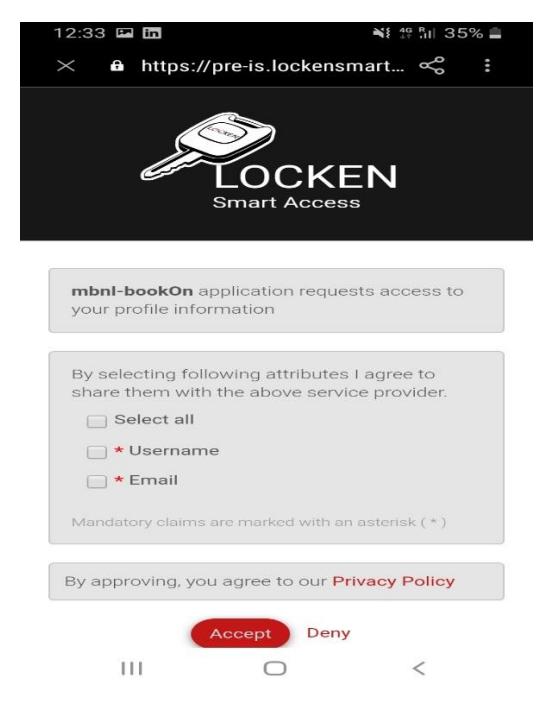

Please tap on Select all then tap on Accept.

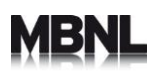

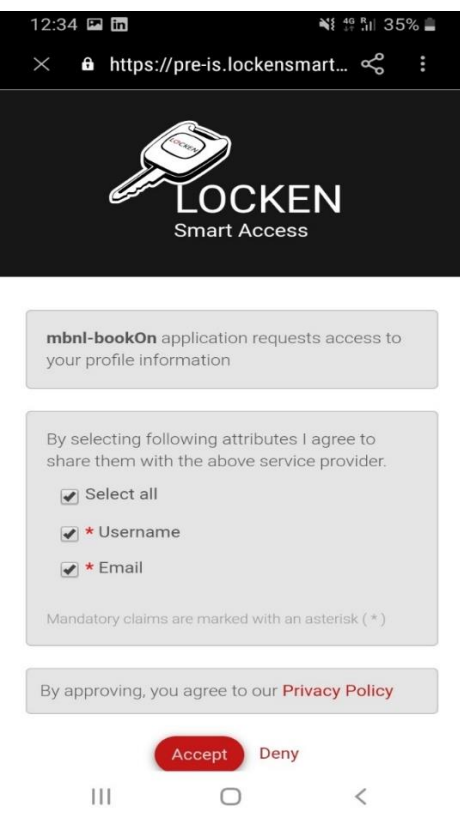

After activating your account, you will receive two emails in the email address provided during the registration confirming your account has been Locked and unlocked.

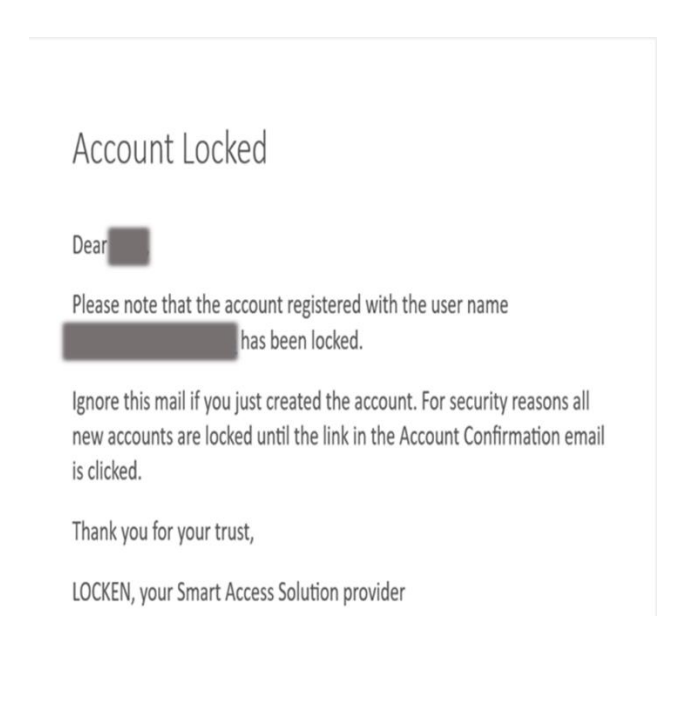

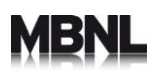

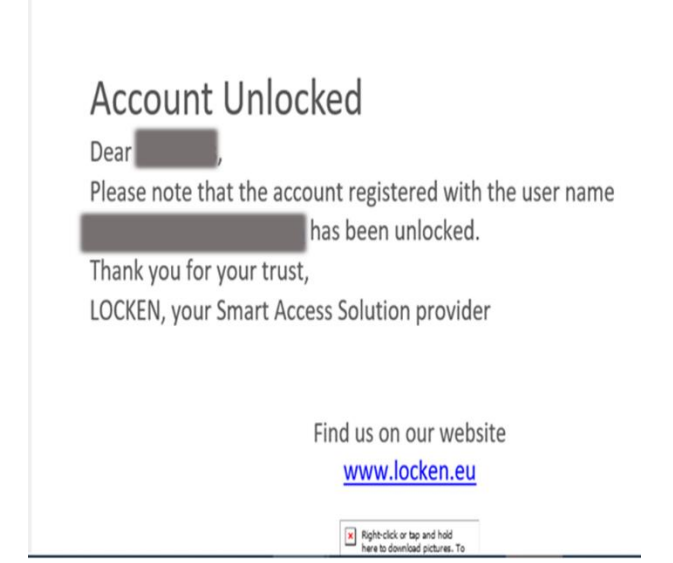

You are now ready to start to start using the App. Please remember your administrator should have enrol you in the LSA before you can start using the application.

After registration please give approximately 20 minutes before start using the app. This is to allow the system synchronisation. If you keep getting Log in errors, please contact your admin.

### <span id="page-16-0"></span>**4.2 Registering your mobile number in the MBNL MyLocken App**

When you first successfully login you will be asked once to register your mobile number.

Please type your mobile number in the below format

++Country Prefix Mobile number

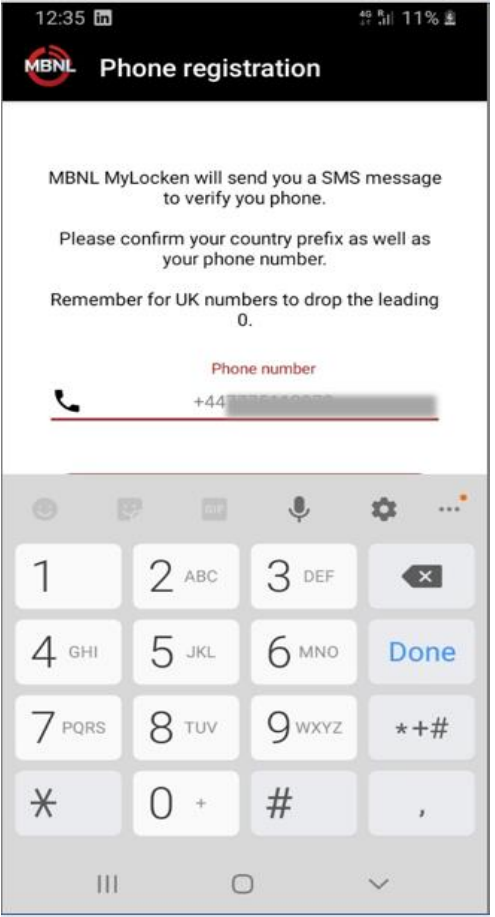

### Once you have submitted your mobile number please tap on **Send**

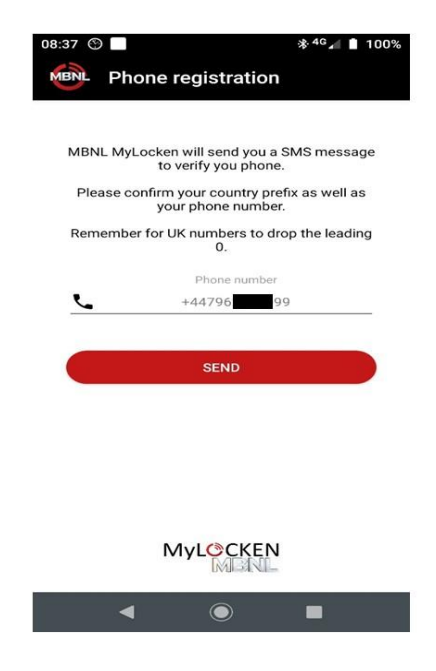

You will receive an SMS in your mobile number with a 4 digit verification code from Locken

# ÆB

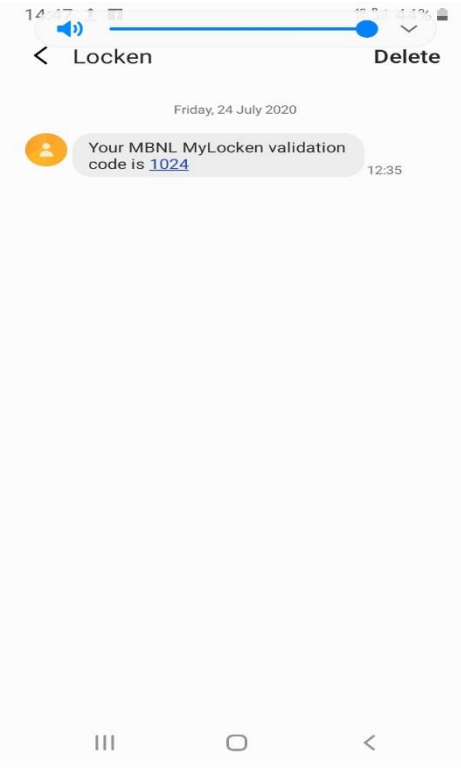

Either type the verification code you have received with SMS or tap on Allow for your device to add the code automatically to the app screen

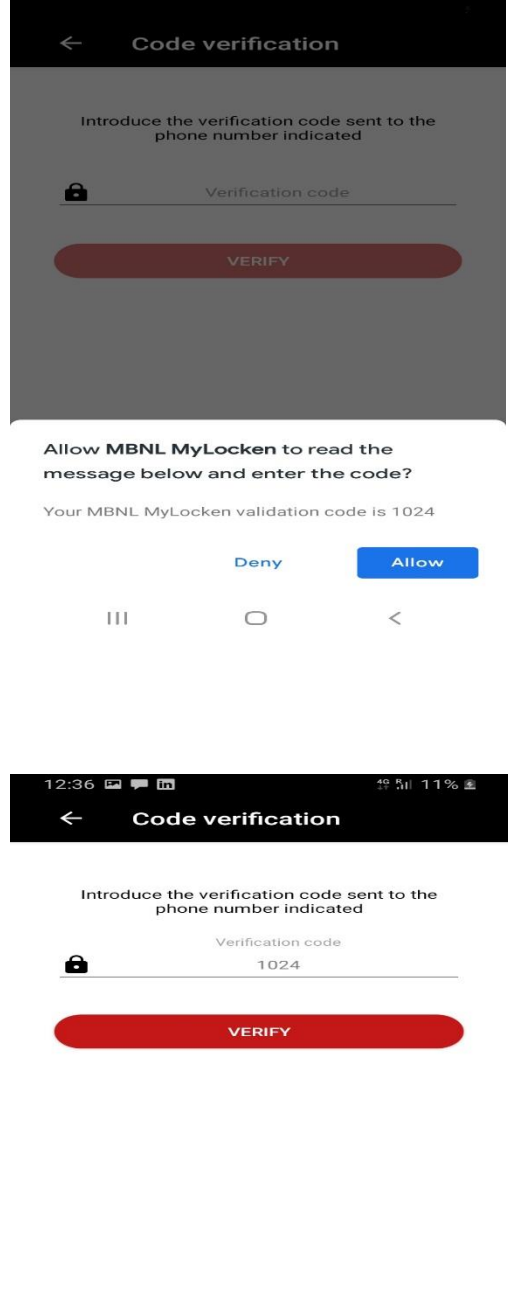

MyLOCKEN  $\vert\vert\vert$  $\hfill\ensuremath{\mathop{\cup}}$  $\,<\,$ 

Tap on verify. It will bring you on the Log in page where you will be able to Log In to the application if previously registered.

## <span id="page-20-0"></span>**5 Login and Key Credentials**

### <span id="page-20-1"></span>**5.1 Logging in**

1. Open the App on your phone and tap on Login

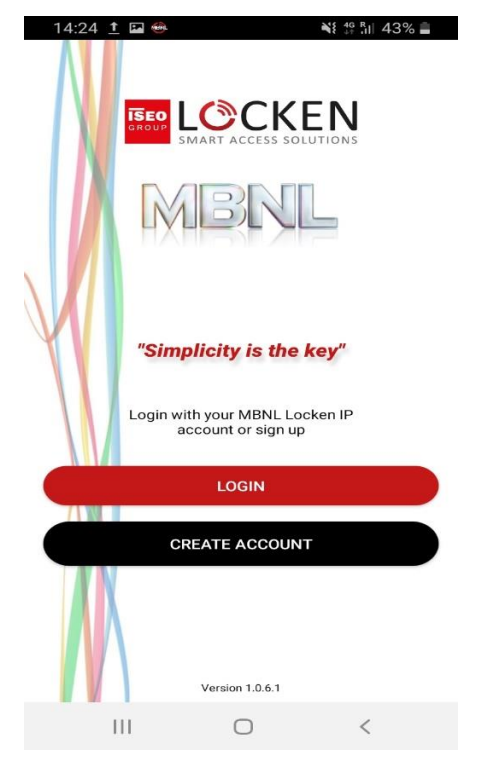

- 2.Enter your email and password
- 3.Tap on the sign in

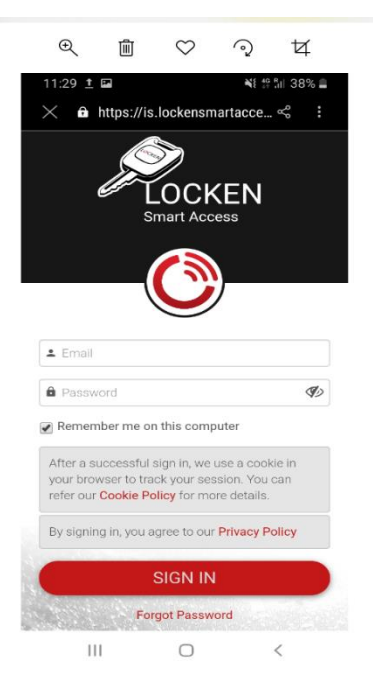

### After signing in you will be landed on the Work Type page where will have two options

MP02238- MBNL MyLockenApp User Guide 20 20 20 Revision: V1.0.6 - 19-Oct-20 Revision: V1.0.6 - 19-Oct-20

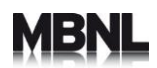

- Permits : For Site work that has a valid permit available and approved.(see Section 6.2 for more details)
- Incidents: For Ericsson field Ops engineers working on Incidents (see Section 7 for more details)
- Incidents: If you are working on new build sites please also use the Incident Work Type to proceed with the work. In the INC Number type 999 and use the TMUK cell id.

### <span id="page-21-0"></span>**5.2 Company in Charge:**

After successfully log in the application the user is landed to the work type screen.

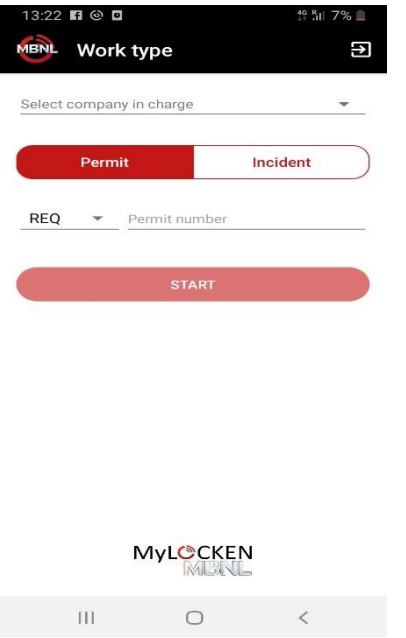

For either Permits or Incidents the user will need to select from the dropdown list the company in charge.

Rules for selecting companies in charge:

### **Incidents:**

- if Shared Incident then select MBNL as company in charge
- if EE Unilateral incident then select EE as company in charge
- if H3G Unilateral incident then select H3G as company in charge.

### **Permits**

- If companies (PC or subcontractor) are raising their own permit to visit MBNL sites, then they have to select their own company from the dropdown list or MBNL.
- If the companies visiting MBNL sites are not raising their own permit, then they have to select the company that are working on behalf of

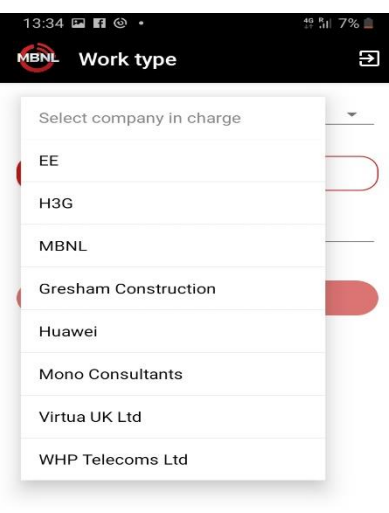

### **MyLOCKEN**

 $\bar{\Pi}$  $\bigcirc$ 

### <span id="page-22-0"></span>**5.3 Permits**

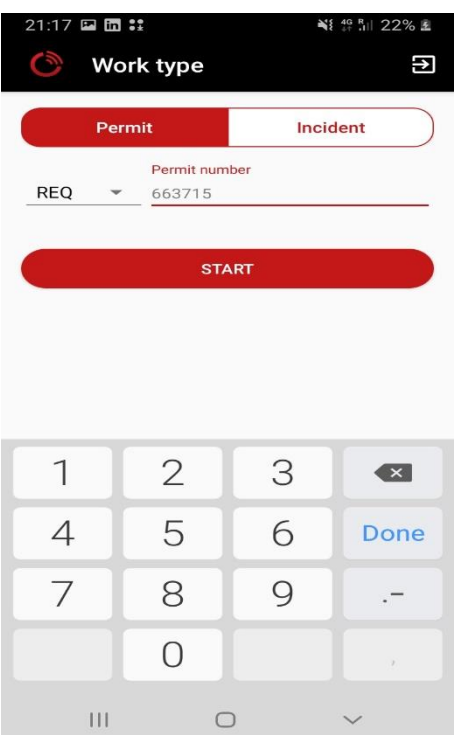

To work with a valid permit please enter your REQ or CRQ number. Please note you can start typing the number from the first digit after 0. In the example above the CRQ number is CRQ00000663715 but you can type in 663715.

MP02238- MBNL MyLockenApp User Guide 22 Revision: V1.0.6 - 19-Oct-20

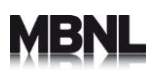

### Tap on Start

The Site Details screen will appear. Once you have checked the site details tap on Confirm site.

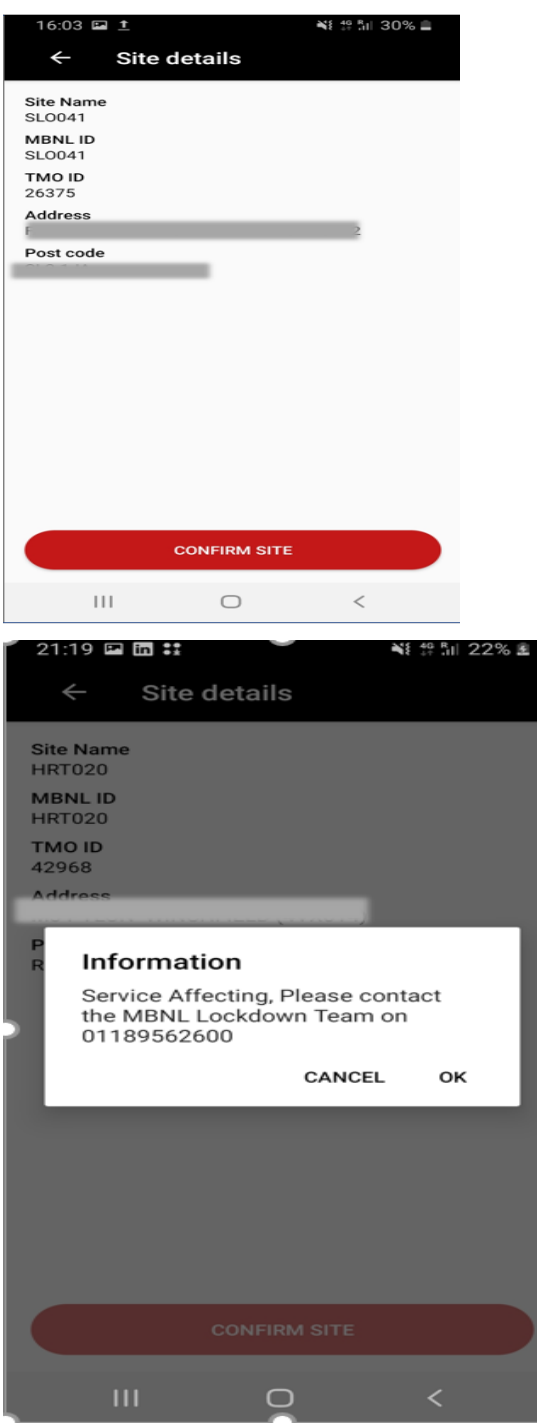

If your Permit is service affecting you will get the above information message to contact the Lockdown team.

Tap on OK to proceed or Tap to cancel if you want to stop from Booking On

You will then be transferred to the Key Credentials section.

MP02238- MBNL MyLockenApp User Guide 23 23 Company of Revision: V1.0.6 - 19-Oct-20

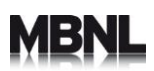

### <span id="page-24-0"></span>**5.4 Key Credentials**

Please follow the instructions on the screen and allow the device to scan your location.

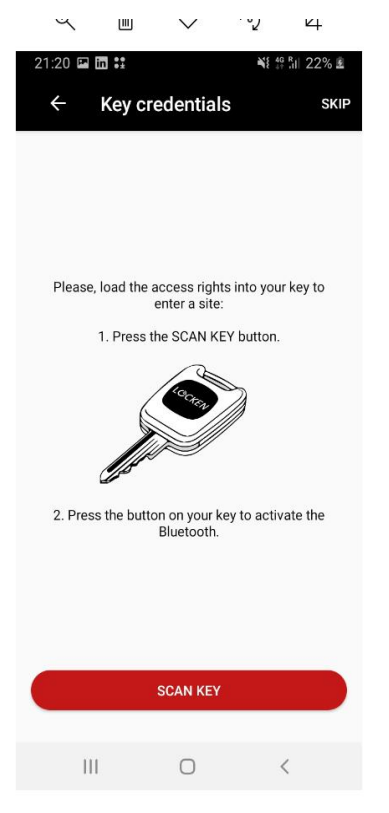

- You should always scan your Locken key, independently of if you are on a site with Locken locks installed or not. This will allow to keep the key details updated and recorded in the LSA.
- Please also note that if you don't scan your key at this stage then you will also be in a position to scan and sync your key when you are in the work in progress screen (Section 5.6)

For further information of how to scan and authorise your keys please follow the instructions in the Update Key section of the Appendix 1.

#### **5.5 Book On/ Book on questions**

<span id="page-24-1"></span>Once you have completed your key scanning the Book On questions screen will appear on your phone. The questions will appear sequentially on your screen after submitting the answer to the previous question.

You will get the following questions:

- Do you have a PPE (personal protective equipment)? (Tap on yes or no)
- Are you using a crane? (Tap on yes or No)
- Are you using a MEWP (Mobile elevating work platform)? (Tap on yes or no)
- Are you planning on climbing (Tap on yes or no)

#### **Climbing:**

If your answer to the "are you planning to climb" question is Yes then Tap to what time are you planning to start climbing:

MP02238- MBNL MyLockenApp User Guide 24 24 Revision: V1.0.6 - 19-Oct-20

The following screen will pop up:

### **a. Android**

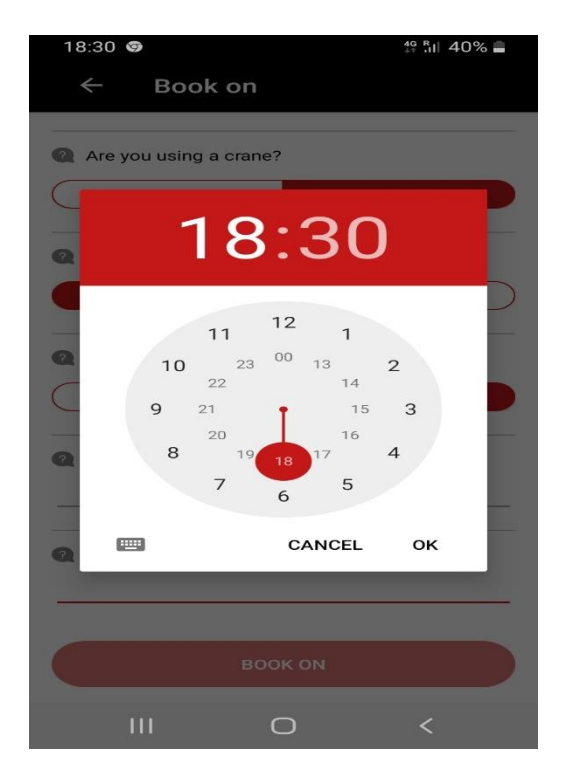

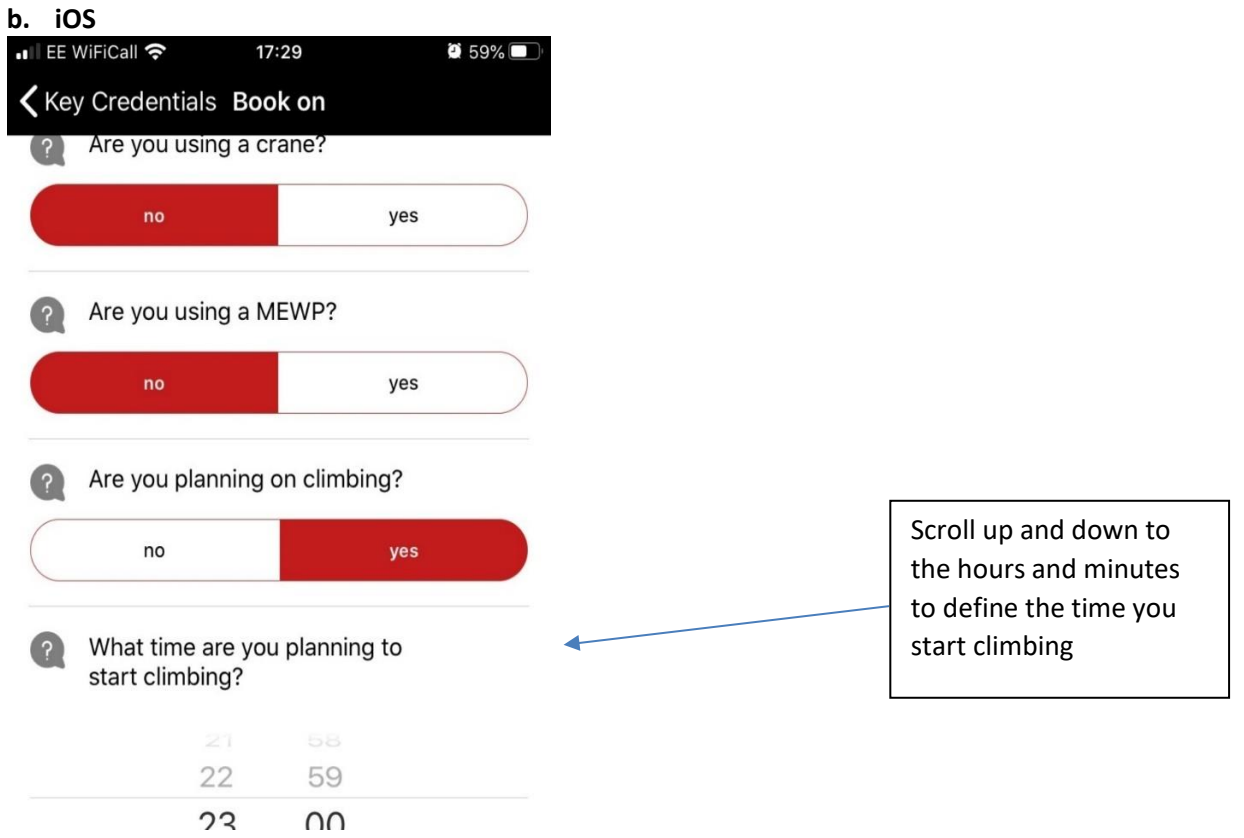

Tap on the keyboard button on the image and the following screen will appear for Android.

MP02238- MBNL MyLockenApp User Guide 25 25 Revision: V1.0.6 - 19-Oct-20

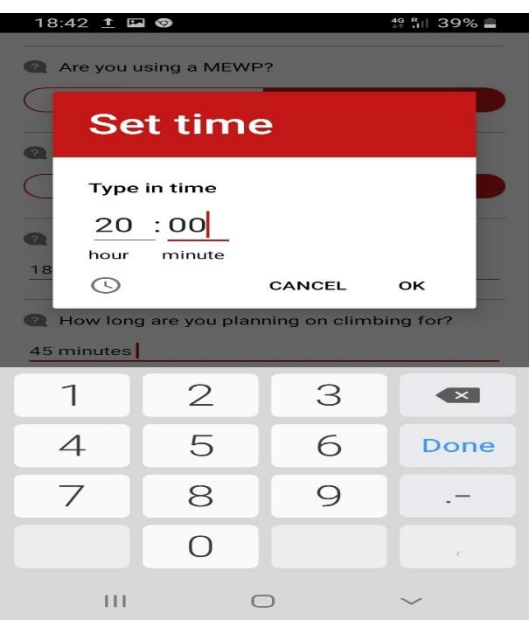

Type in the time and then press ok

### **For iPhone please scroll up and down and select the time you start climbing**

Please note if for example you need to climb at 8 in the evening then you should type 20:00 as in the above example.

Then press ok to continue

The question of **How Long are you planning to climb for?** will appear

Type in the duration of your climbing.

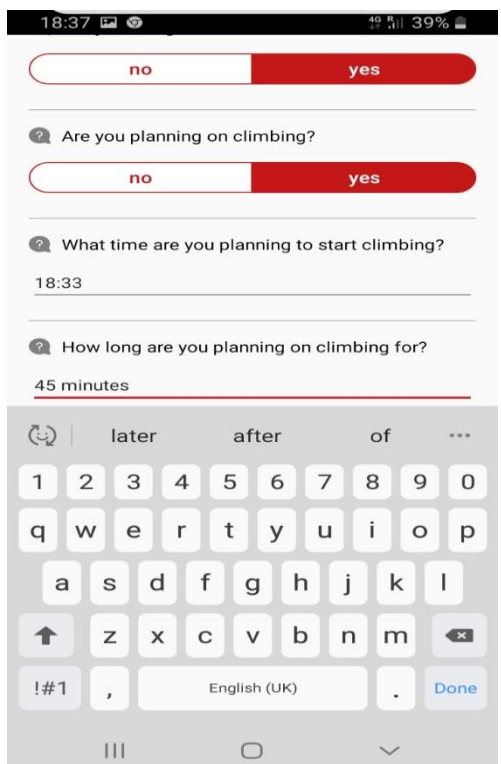

For example if you are planning to climb for 45 minutes please type 45 minutes, if you are planning type for 2 hours please type 2 hours and **hit Enter/Done on the key pad**

• Are you intending to break ground (Tap yes or no)

If No please tap Yes or No to the question Safety wise , is everything on site OK for you to start?

If Yes, please tap on Yes or No to the question Is the Specific document and CAT scanner on site and survey completed?

If No , Tap Yes or No answer the question have you escalated this via SDTV/OSDS/TT? **Please continue to report issues as per AS IS process**

Then Tap to Book On to continue.

If Yes , tap yes or no to the question if you have reviewed Site Net Hazard and Access information prior to starting works? **Please continue to report issues as per AS IS process**

#### **You need to reply to all the questions before the application allows you to book on**

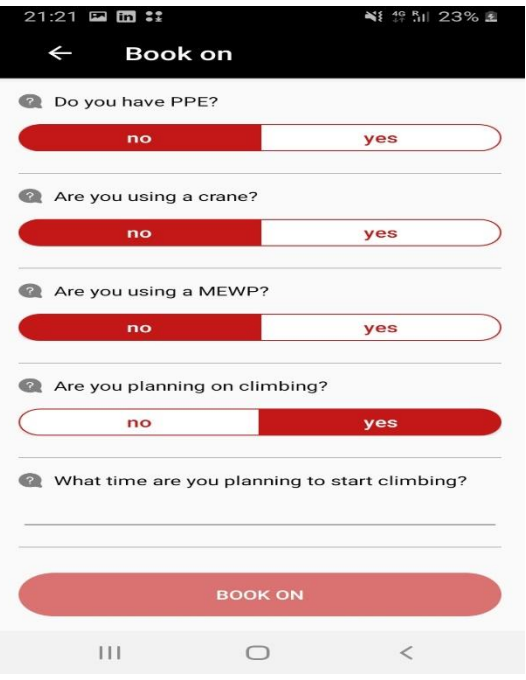

### Then Tap Book on to Continue.

Please tap on OK in the pop up question Are you sure you want to Book On?

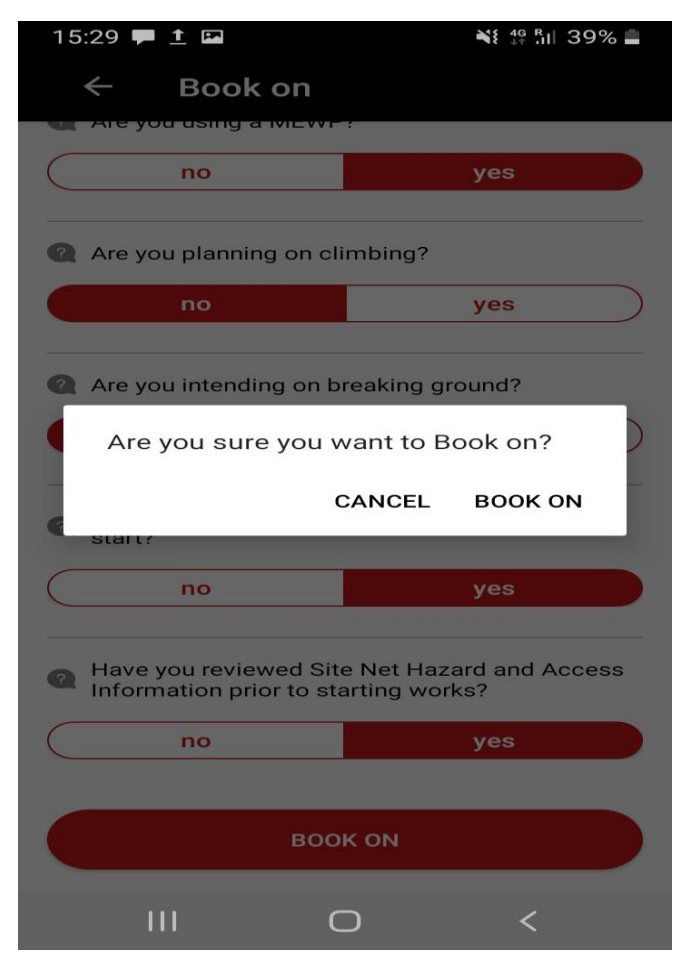

MP02238- MBNL MyLockenApp User Guide 28 Revision: V1.0.6 - 19-Oct-20

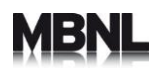

You will receive a pop confirming the book on has been completed successfully and ready to proceed with Work In progress

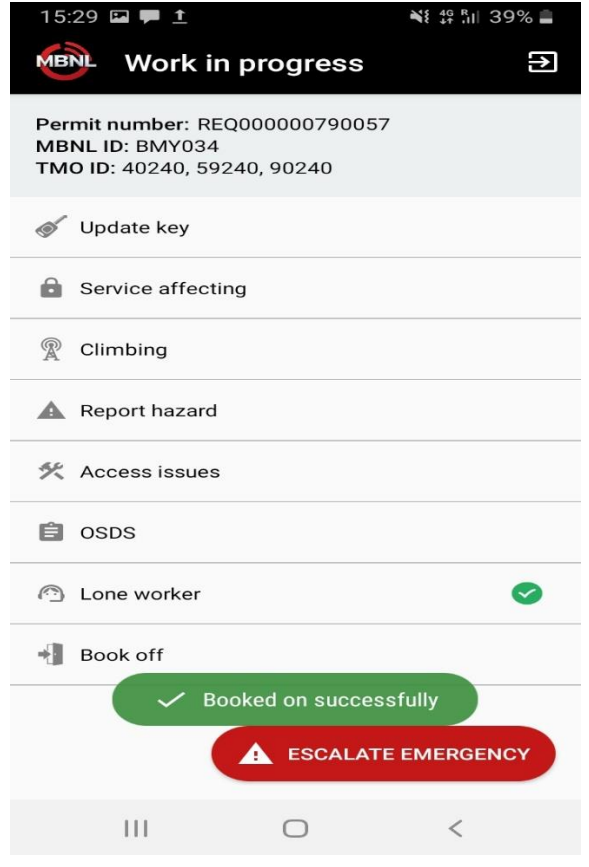

#### <span id="page-29-0"></span>**5.6 Work In Progress**

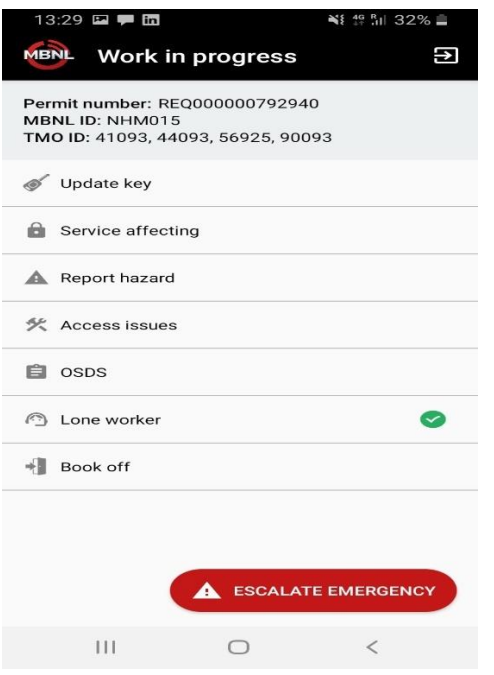

In this screen you have the following options:

### <span id="page-30-0"></span>**5.6.1 Update key**

This option allow the engineers to scan their keys in case key not scanned during the book on process . Tap on update key if you want to scan your key. For further information how you can scan your key please refer to the instructions in the Update Key section of the Appendix 1.

### <span id="page-30-1"></span>**5.6.2 Service Affecting**

This option allow the engineers to initiate service affecting work

- o Tap on the Service affecting option at the top of the page to activate Service Affecting
- o A pop up will come up to confirm if you want to start the service affecting work prompting also the user to contact the Lockdown team.
- o **Important Note: It is mandatory to confirm with the Lockdown team that the site has been locked before you start any work.**

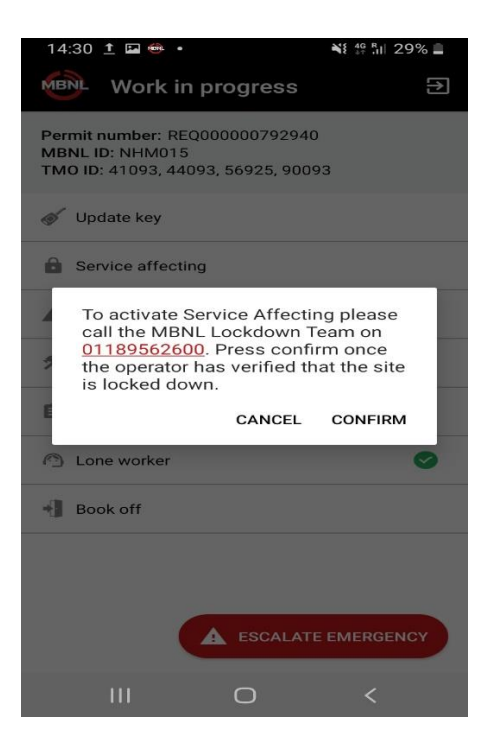

### o If you are ready please tap on Confirm

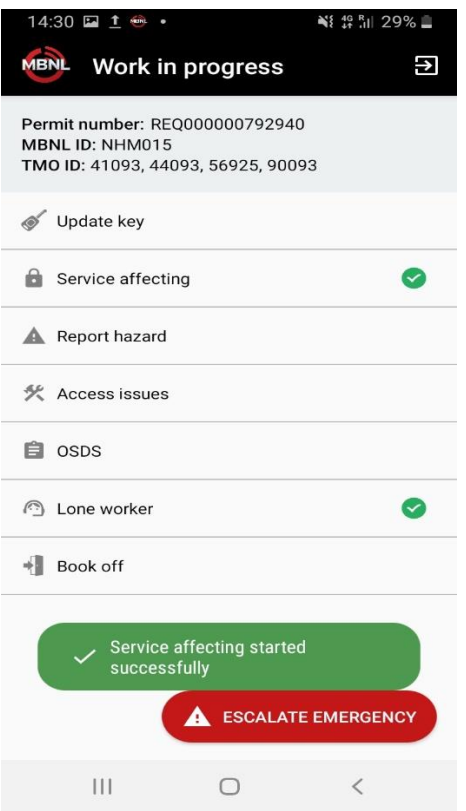

- To deactivate service affecting tap on Service Affecting option
- A pop up will come up to confirm if you want to stop the service affecting work prompting also the user to contact the Lockdown team

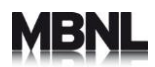

**Important Note: It is mandatory to confirm with the Lockdown team that the site has been unlocked before you book off.**

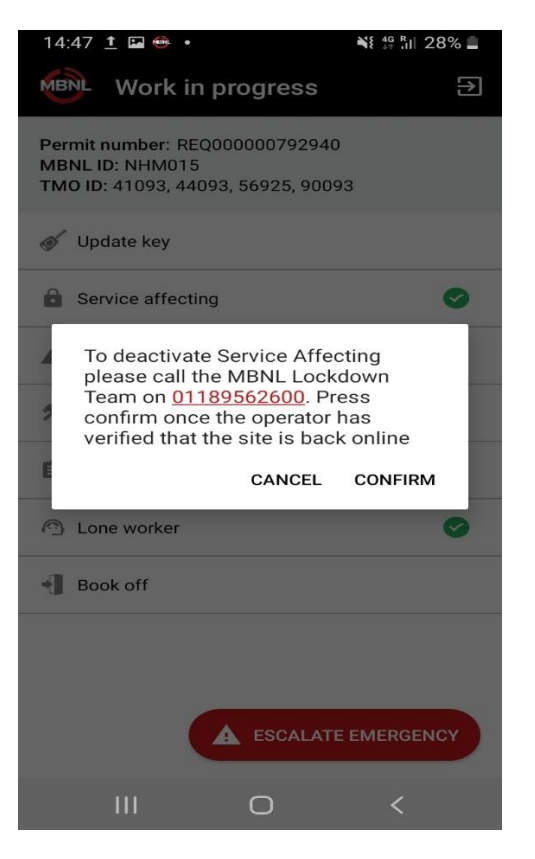

• If you are ready please tap on Confirm

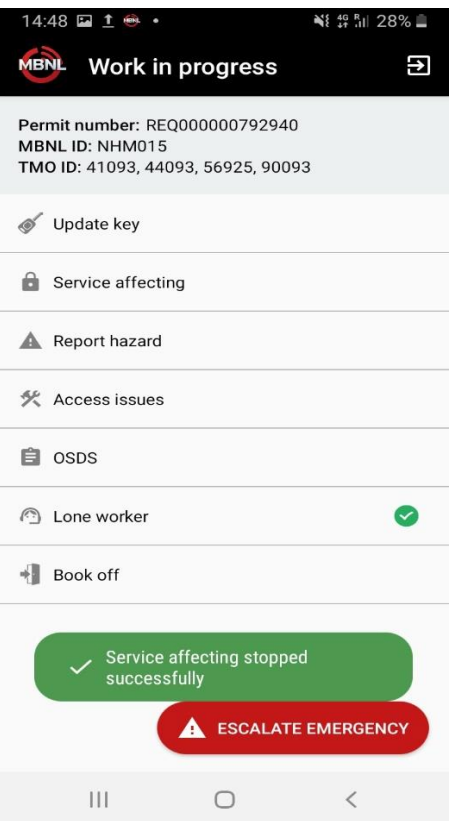

### <span id="page-33-0"></span>**5.6.3 Report Hazard**

This functionality in the app replaces the jotform for the Report Hazards jotforms.

- o By tapping on report Hazard engineers should be able to report Hazards on site
- o Select Hazard Type from the drop- down list by tapping on the Hazard type you want to select.

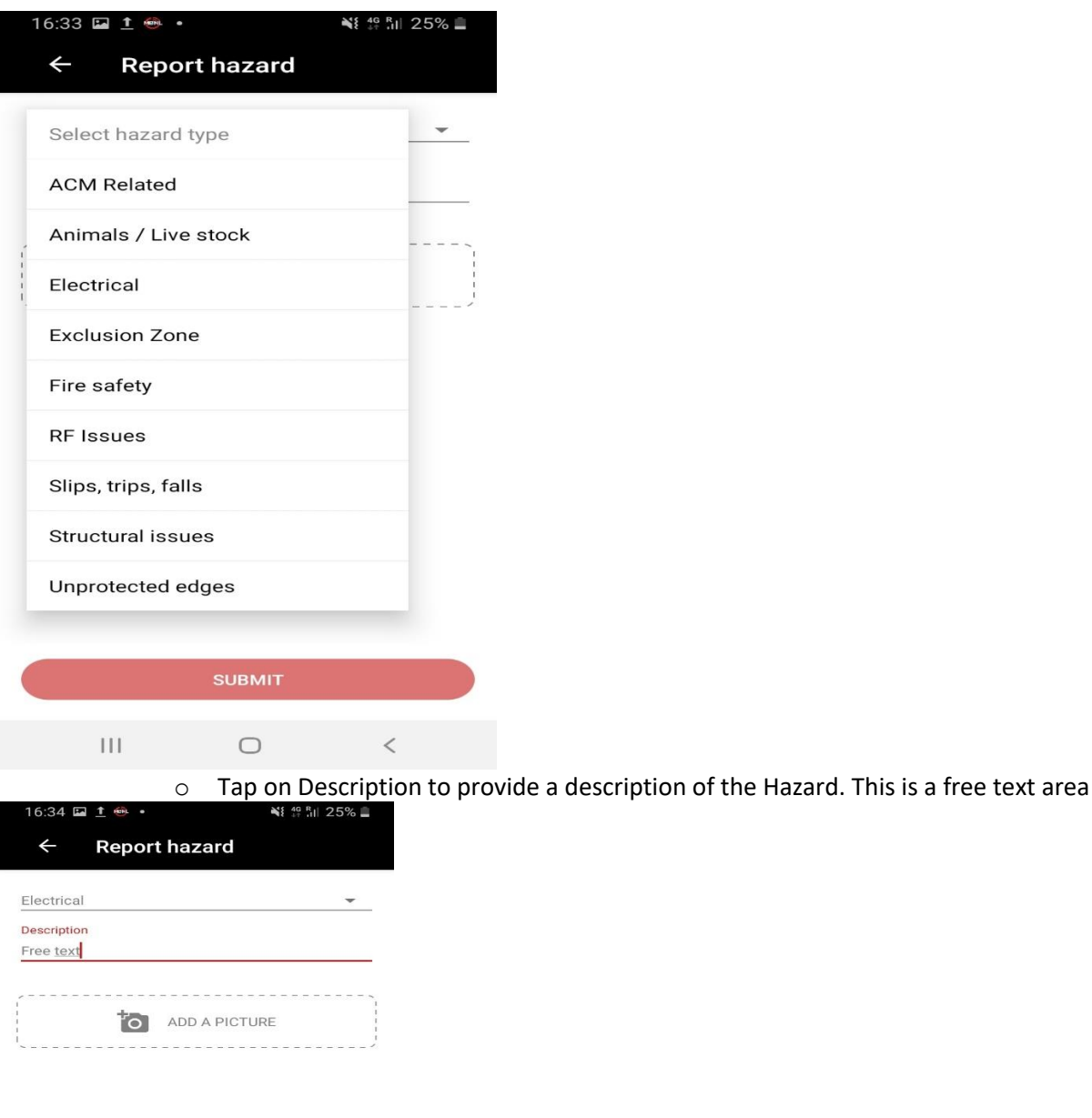

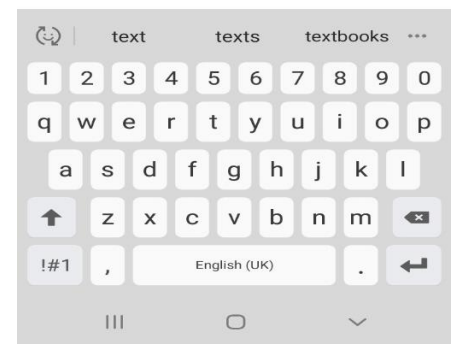

- Tap on Add picture. At this stage the app will prompt the users to allow to access photos and files on the device. Tap on Allow
- A pop up message will come up asking the user to select Camera or Gallery
	- o If you have not got the photo already taken select Camera
	- o If the photo is already taken select Gallery

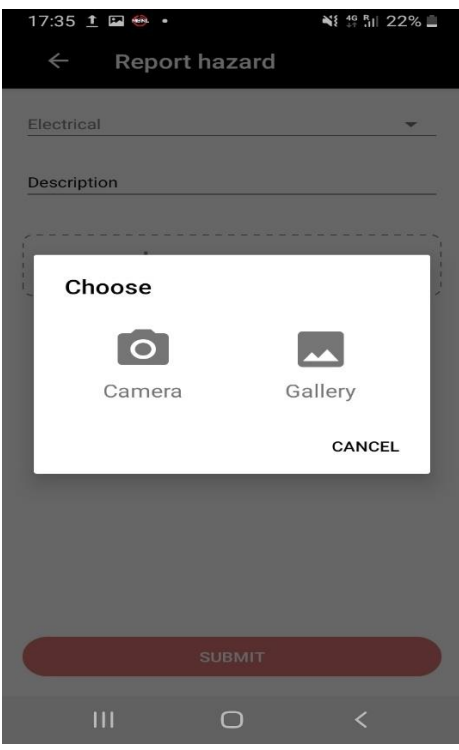

• Upload the picture . The MBNL MyLocken app allow the engineers to upload maximum of 3 pictures. You have to upload a picture.

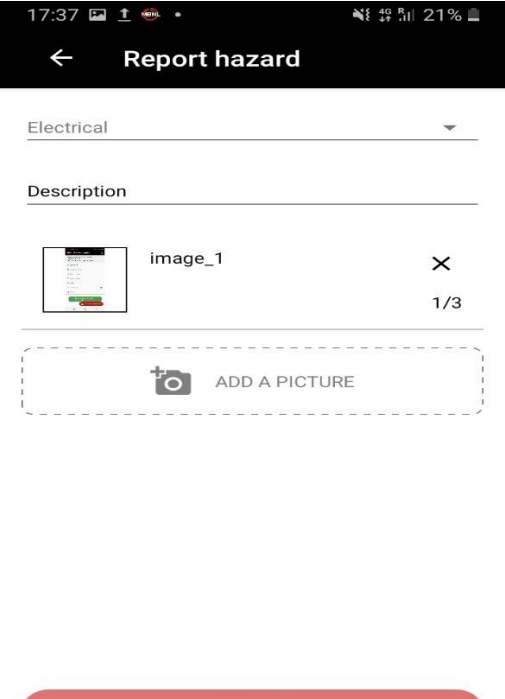

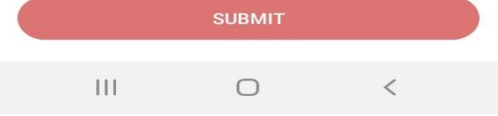

o Tap on Submit. A message will appear that your report has been submitted successfully. Please note that in order to Report a Hazard all the fields in the Report Hazard page should be completed (Hazard Type, Description, Photo Upload)

MP02238- MBNL MyLockenApp User Guide 35 35 Revision: V1.0.6 - 19-Oct-20

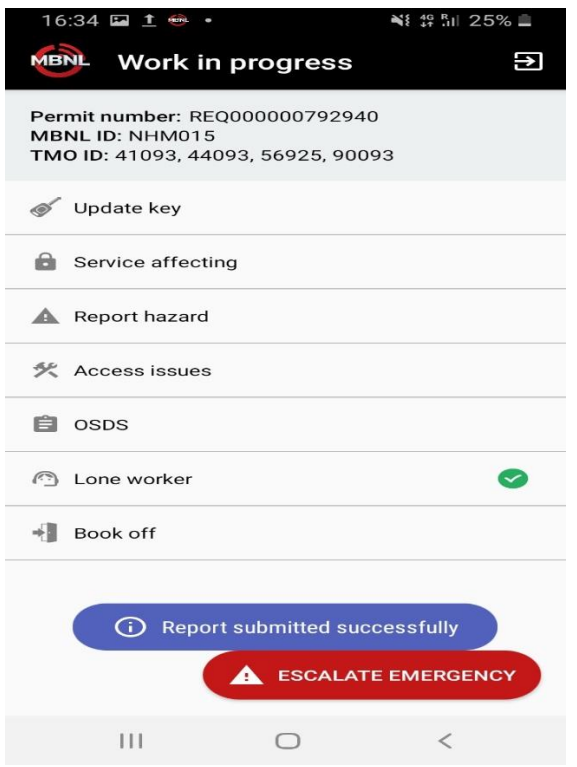

An automatic email notification will go to site.access.security@mbnl.co.uk and [mbnl.psoc@ctrservices.co.uk](mailto:mbnl.psoc@ctrservices.co.uk) . These teams will take further action.

• Access Issues

This functionality of the app allows you to report access related issues.

- o By tapping on Access Issues engineers should be able to report Access issues on site
- o Tap on Description to provide a description of the Access issue. This is a free text area

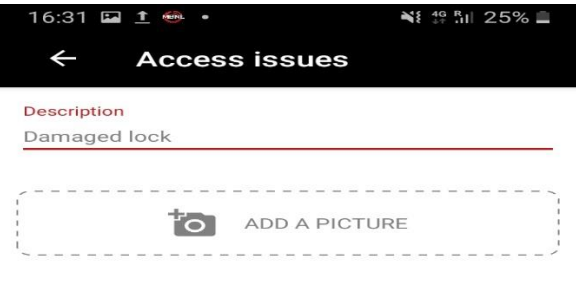

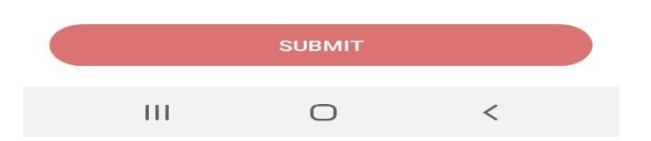

- Tap on Add picture. At this stage the app will prompt the users to allow to access photos and files on the device. Tap on allow. This will be requested by the app only the first time that the user will need to upload a picture.
- A pop up message will come up asking the user to select Camera or Gallery
	- o If you have not got the picture already taken select Camera
	- o If the photo is already taken select Gallery

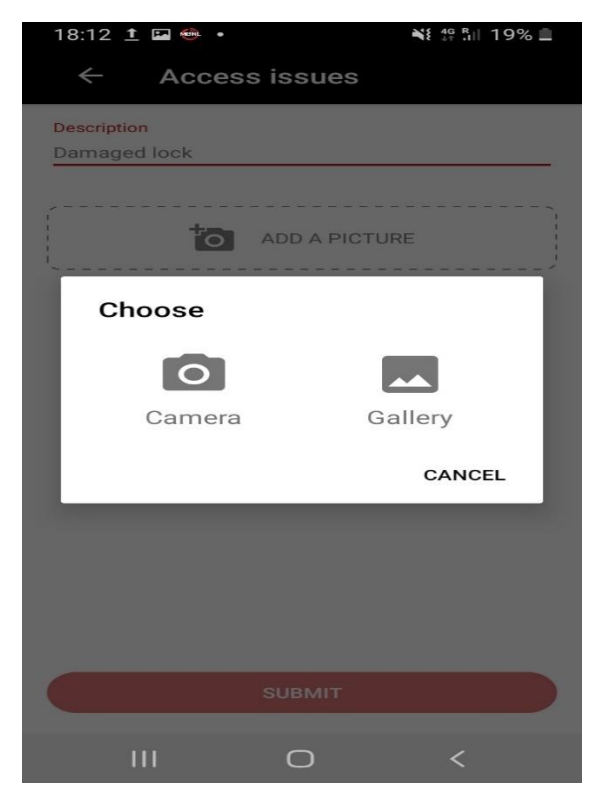

MP02238- MBNL MyLockenApp User Guide 37 37 Sevision: V1.0.6 - 19-Oct-20

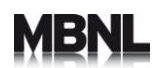

• Upload the picture. The MBNL MyLocken app allow the engineers to upload maximum of 3 pictures

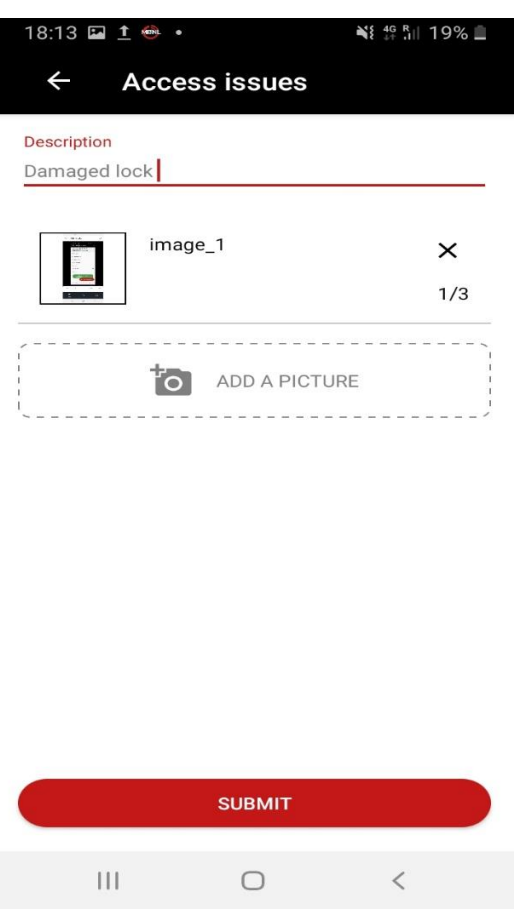

• Tap on Submit. A message will appear that your report has been submitted successfully. Please note that in order to report an Access issue all the fields in the Access Issue page should be completed ( Description, Picture Upload)

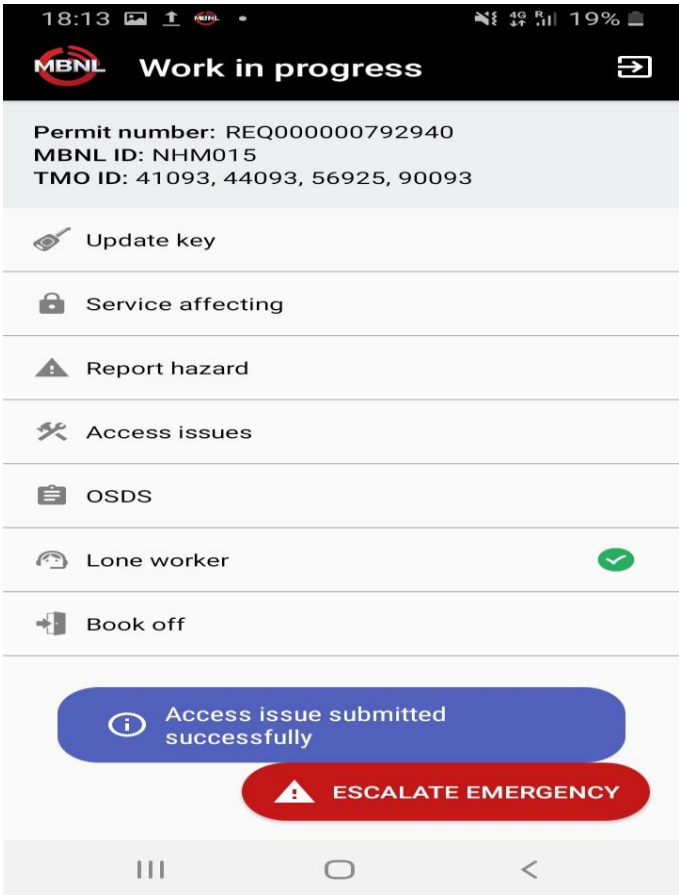

An automatic email notification will go to site.access.security@mbnl.co.uk and mbnl.psoc@ctrservices.co.uk. These teams will take further action.

### <span id="page-39-0"></span>**5.6.4 OSDS**

This functionality of the app replaces the initial OSDS form.

- o By tapping on **OSDS** engineers should be able to report OSDS issues via the OSDS page
- o Select OSDS type from the drop down list

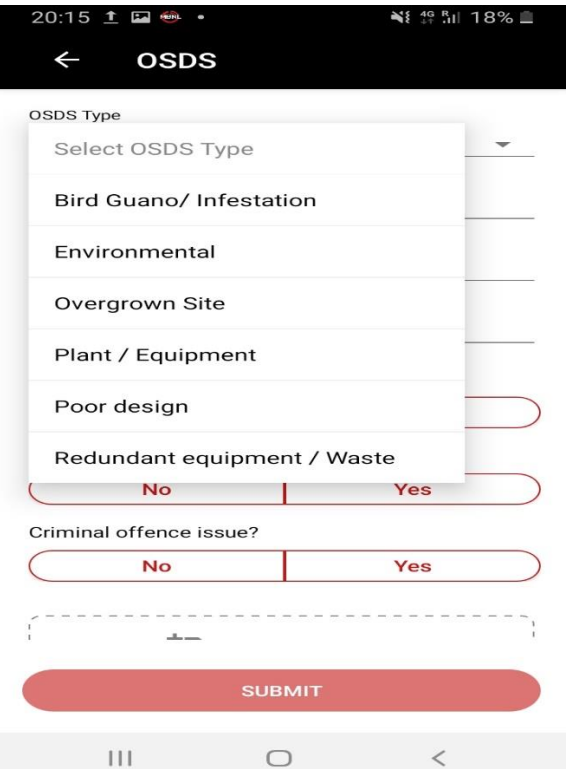

• Tap on **Location of Deficiency**. This is a free text area where engineer needs to provide the post code , address and MBNL Site ID( e.g RG1 0NE, 5 Oxford road, BAR001)

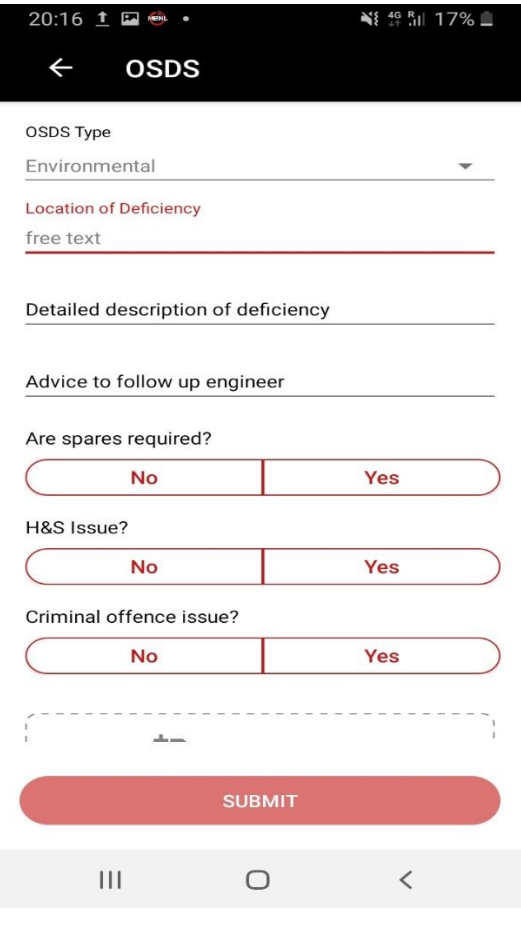

MP02238- MBNL MyLockenApp User Guide and Apple 10 and Apple 10 and Apple 10 and Apple 10 and Apple 10 and Apple 10 and Apple 10 and Apple 10 and Apple 10 and Apple 10 and Apple 10 and Apple 10 and Apple 10 and Apple 10 and

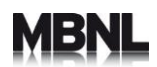

• Tap on **Detailed description of deficiency**. This is a free text area where engineer needs to detail the efficiency

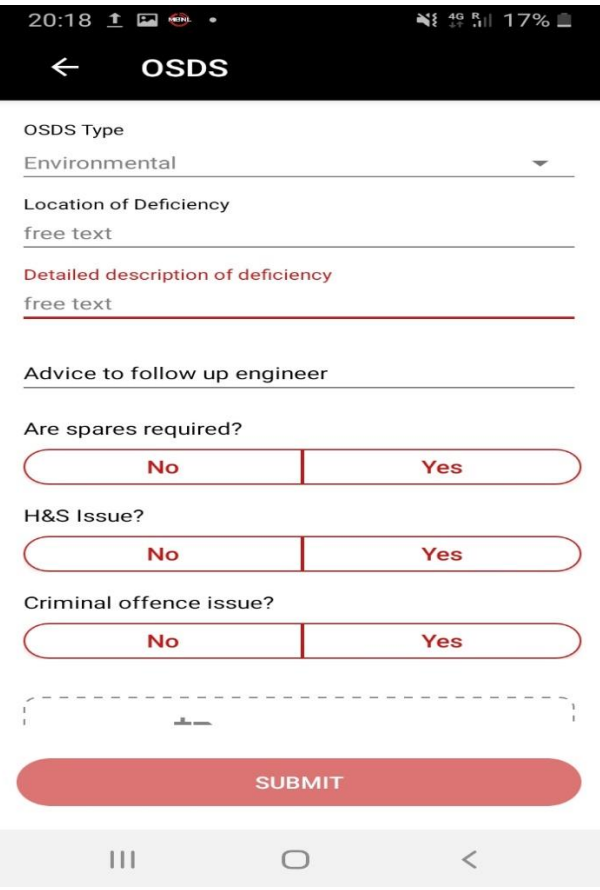

o Tap on **Advice to follow up engineer** . This is a free text area where engineer can provide details of what the next person will be visiting the site should be aware of.

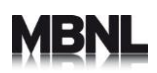

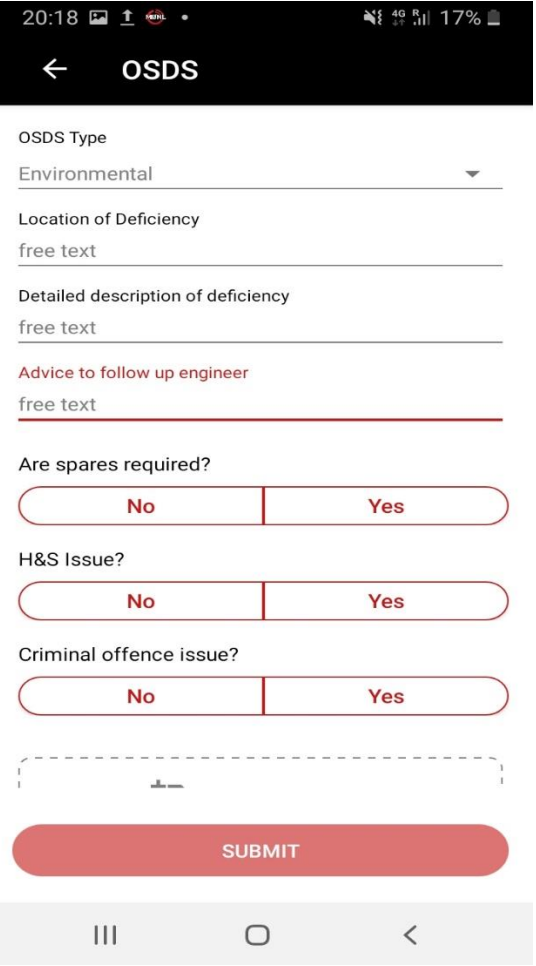

Once the above is completed please continue with answering the following questions:

- Are spares required?
	- o Tap on No or Yes

MP02238- MBNL MyLockenApp User Guide and According the Case of A2 Apple 1910 and According the Revision: V1.0.6 - 19-Oct-20

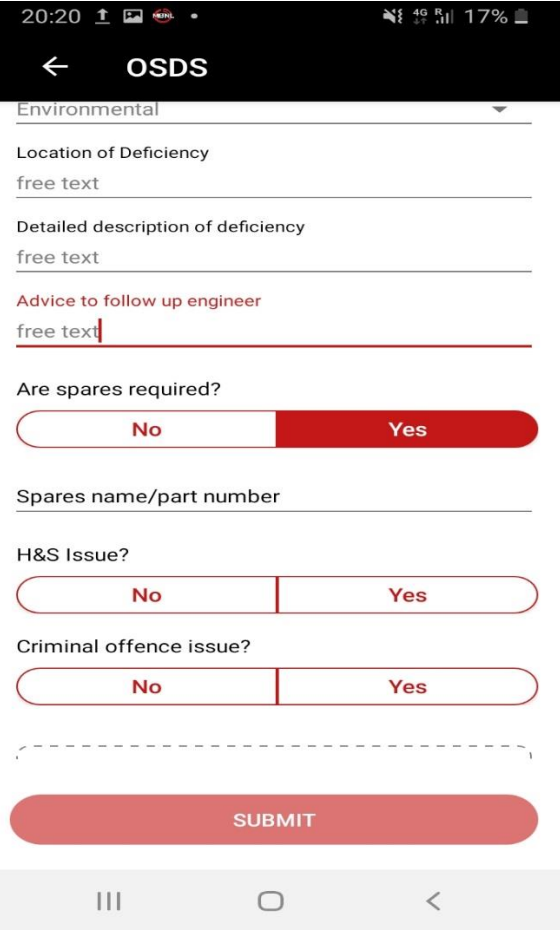

o If selected option is yes , tap on Spare name and the part number. This is a free text area where the engineer can complete the Spare name and part number. Then proceed with answering the next questions

# 13

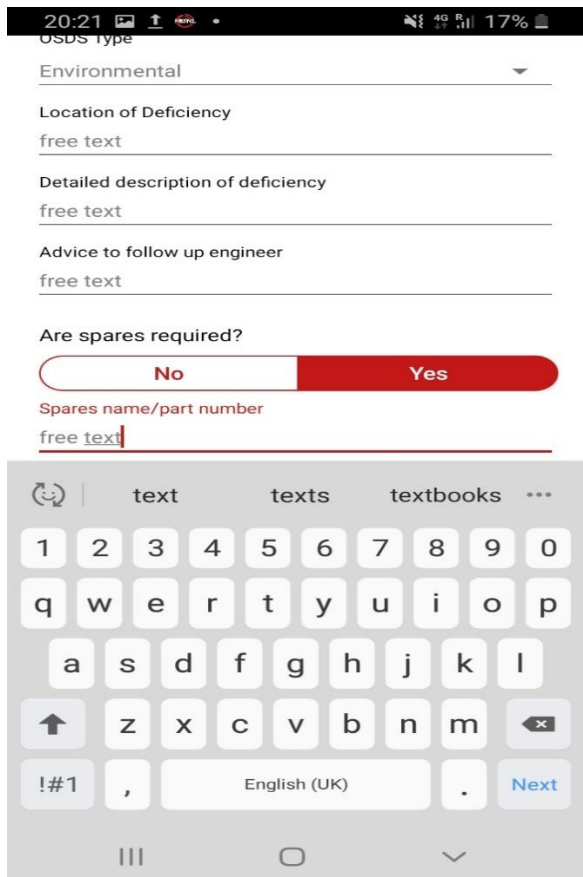

- o If selected option is No, then please proceed with answering the next questions
- H&S Issue?
	- o Tap on No or Yes

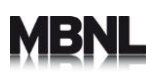

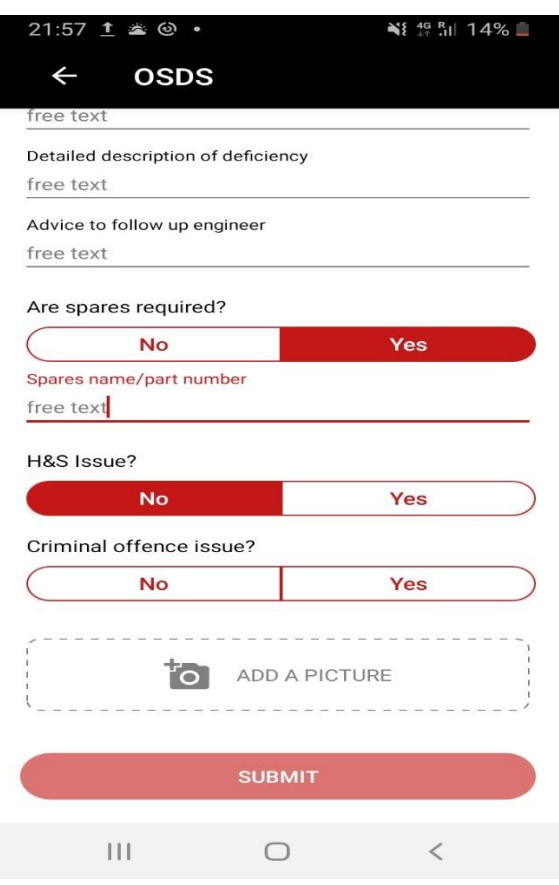

- Criminal Offence?
	- o Tap on No or Yes

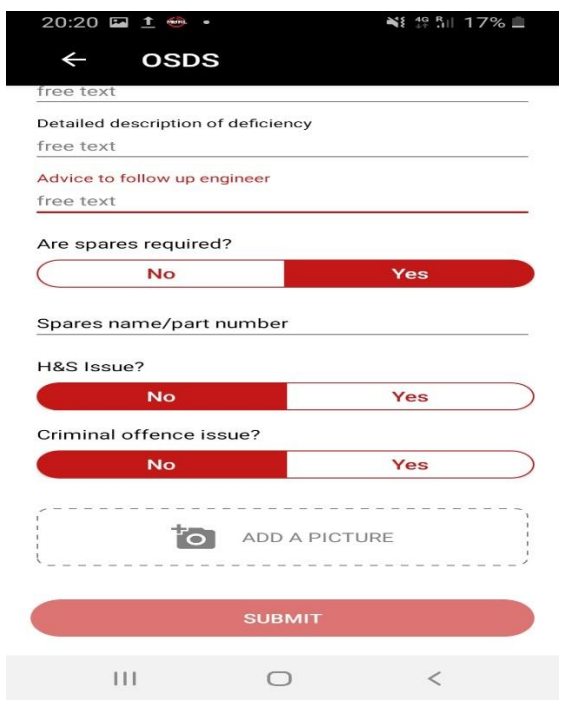

MP02238- MBNL MyLockenApp User Guide 45 Apple 1910 11 MP02238- MBNL MyLockenApp User Guide 45

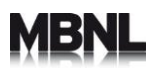

- Tap on **Add picture**. At this stage the app will prompt the users to allow to access photos and files on the device. Tap on allow
- A pop up message will come up asking the user to select Camera or Gallery
	- o If you have not got the photo already taken select Camera
		- o If the photo is already taken select Gallery

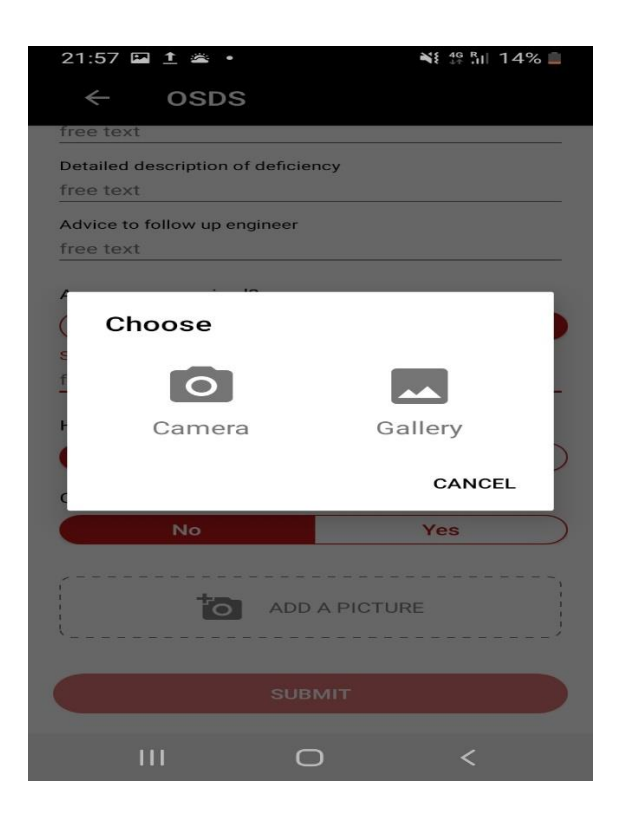

• Upload the picture

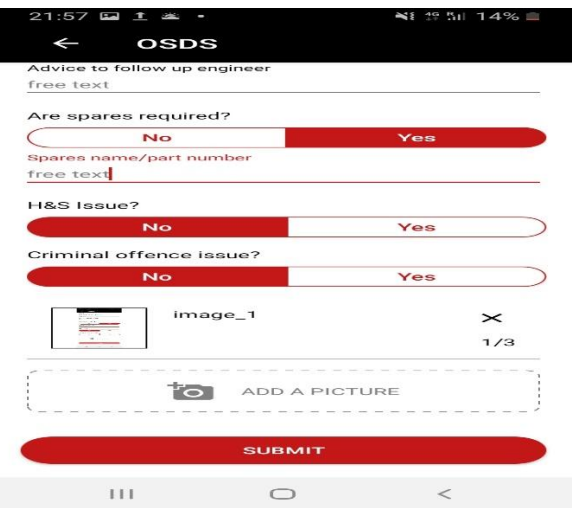

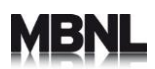

• Tap on submit. A message will appear that your report has been submitted successfully. Please note that in order to report an OSDS issue all the fields in the OSDS page should be completed (OSDS type, Location of Deficiency, Description of Deficiency , Advice on follow up engineer, Spare Parts , H&S issues, Criminal Offence ,Picture Upload)

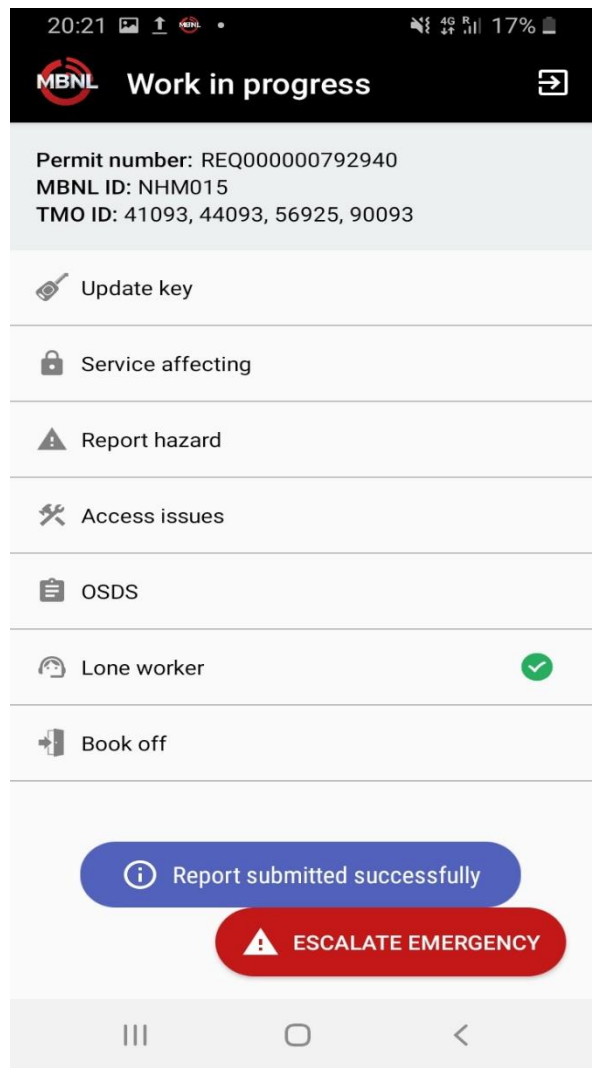

An automatic email notification will go to Lockdown team and the team will take further action

### <span id="page-47-0"></span>**5.6.5 Lone Worker**

This functionality of the app is a safety feature that makes sure you are safe on site. After being booked on site for two hours you will receive a notification asking you if you are ok that you must respond to. Failure to respond will result in further notifications being sent every 10 mins until a maximum of 3 are sent resulting in an Emergency escalation being triggered. Please ensure that all notifications are turned on for the MBNL MyLocken App.

By tapping on the Lone Worker option a pop up message displays the above text.

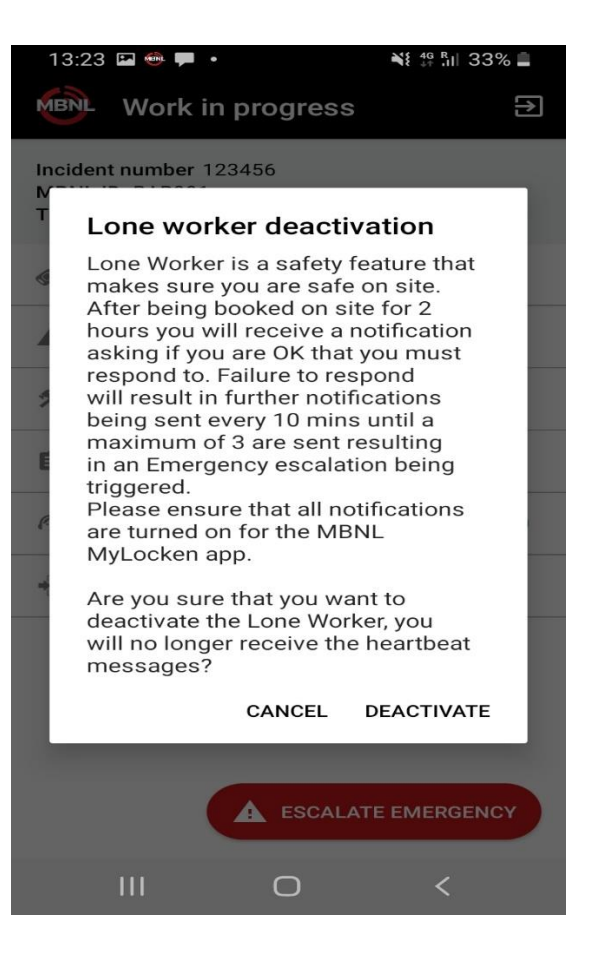

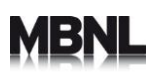

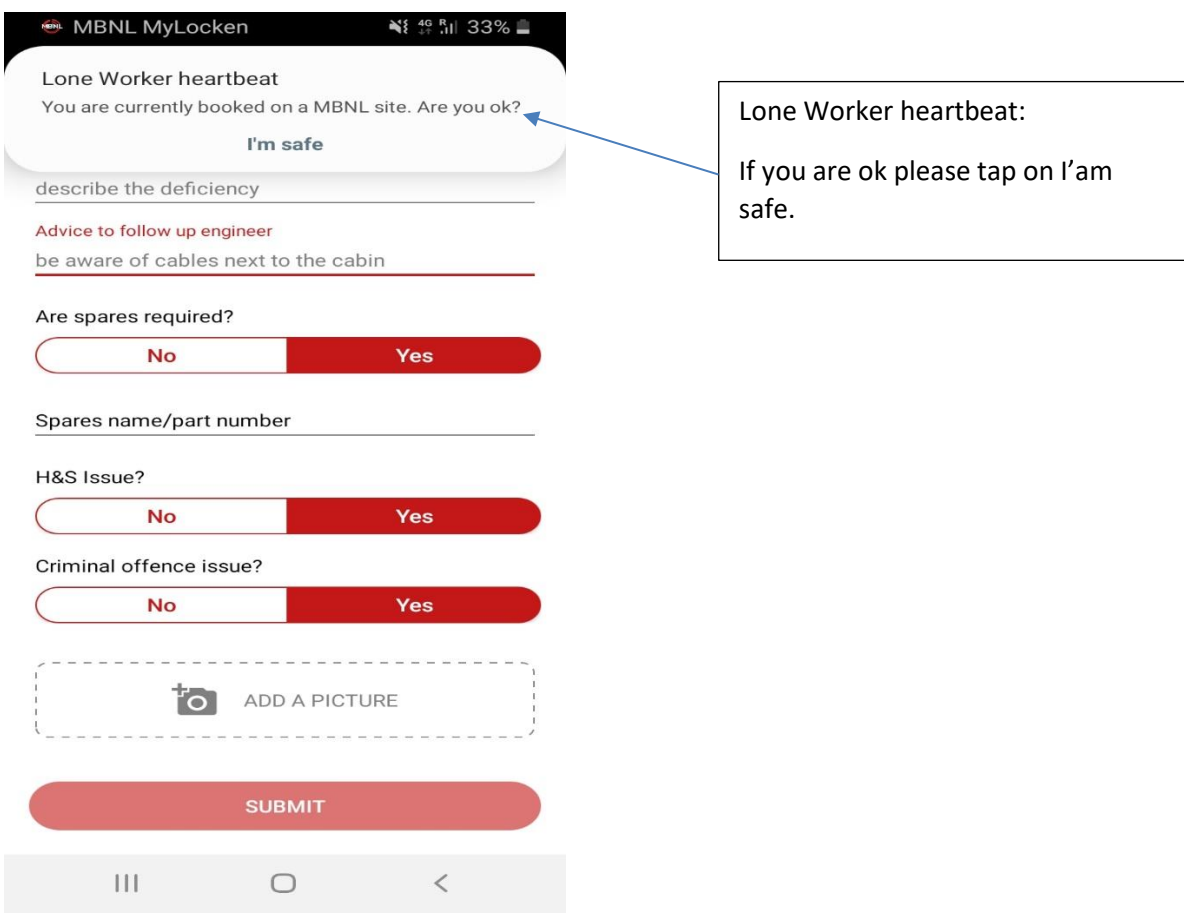

**Important Note: The app gives you the option to deactivate the Lone Worker however it is strongly recommended you do not deactivate this feature.** 

• Escalate Emergency

In case of emergency please Tap on the Escalate Emergency Button. If you tap on the emergency button a notification will be sent to your admins in the LSA.

**Important Note : You continue to use your AS IS processes to report and monitor your engineers on site. This functionality is not intending to replace any mechanisms and processes that your organisations are following.**

### <span id="page-49-0"></span>**5.6.6 Book Off**

When you are ready to BOOK OFF tap on the Book off option icon under Lone Worker .

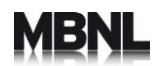

Now you will need to answer all the Book Off questions. The questions will appear sequentially in your screen.

**Important note: For Multiday permits you will need to book on /book off every time you are accessing or leaving the site. However please remember not to close the permit if you need to visit the site again until the permit expiration date if you are intending to use the same permit to access the same site again.** 

**When a permit is closed, no one else will be able to use that permit.**

### <span id="page-50-0"></span>**5.7 Book Off Questions:**

When you are ready to Book off please tap on Book off option at the top of your screen.

You will be asked to answer the following questions:

Is the Air conditioning on? (Tap on No, N/A , Yes)

Is the Cabin secure? (Tap on No, N/A , Yes)

Is the Compound secure? (Tap on No, N/A , Yes)

Are there any safety or maintenance issues on the site that we need to know about? (Tap on no or yes)

If the answer is Yes you will receive a pop-up message to escalate this via SDTV/OSDS/T&T

Have you left the site secured and in a tidy condition following your own work? (tap on no or yes)

If the answer is no you will receive a pop-up message to escalate this via SDTV/OSDS/T&T

Please note depending on the answers on the above options you can be requested to complete the following questions:

Have you raised a ticket (Tap yes or no)

Please give us a short description of the issue: This is free text. Please type a short description of the issue.

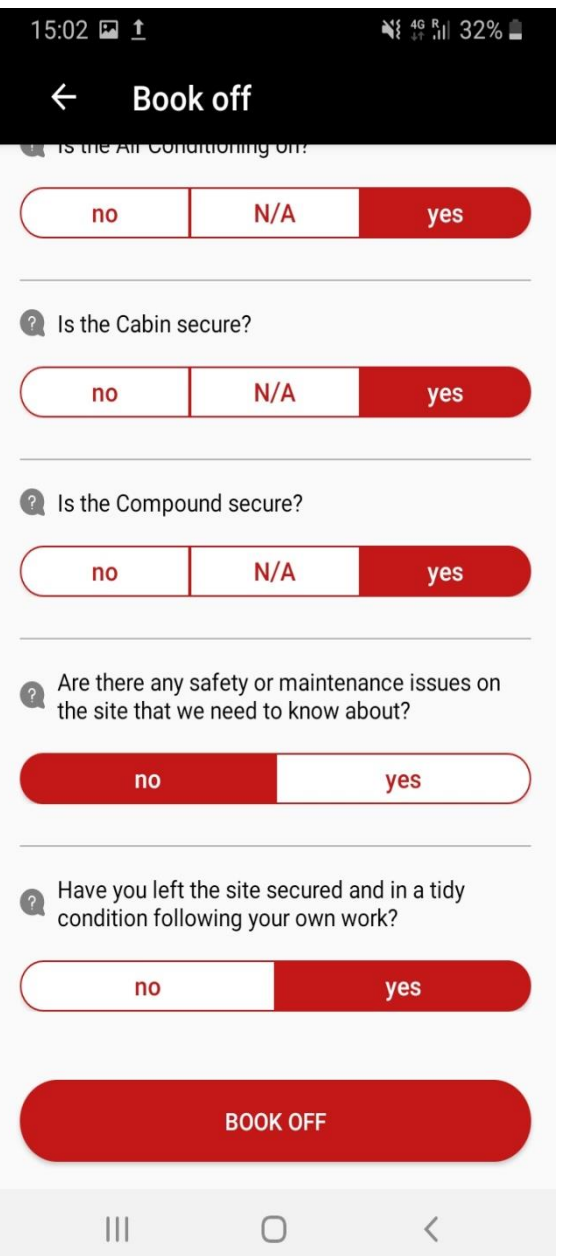

Tap on Book Off. Please remember you have to answer all the questions before you Book Off.

You will also still need to report any issues with the sites during the book off process (As Is) as per current process.

A pop up message will appear on your screen requesting you to confirm if you want to Close the permit.

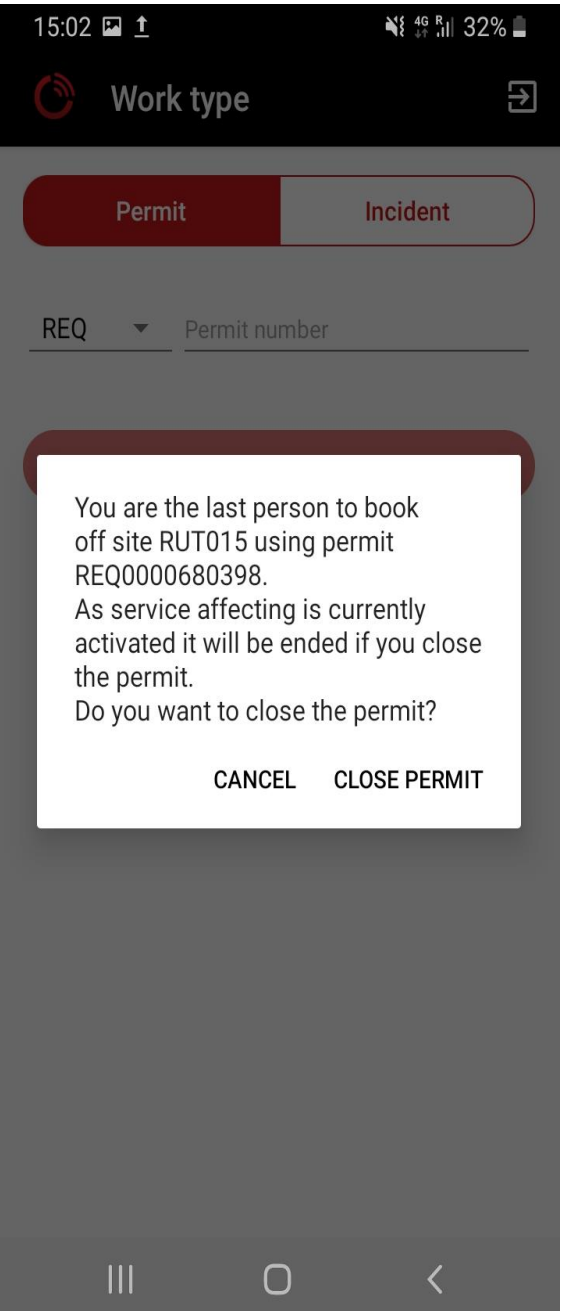

Tap on Close Permit if you want to Close. Tap on Cancel if you still want to use the permit Reconfirm you want to close the permit

# Æ

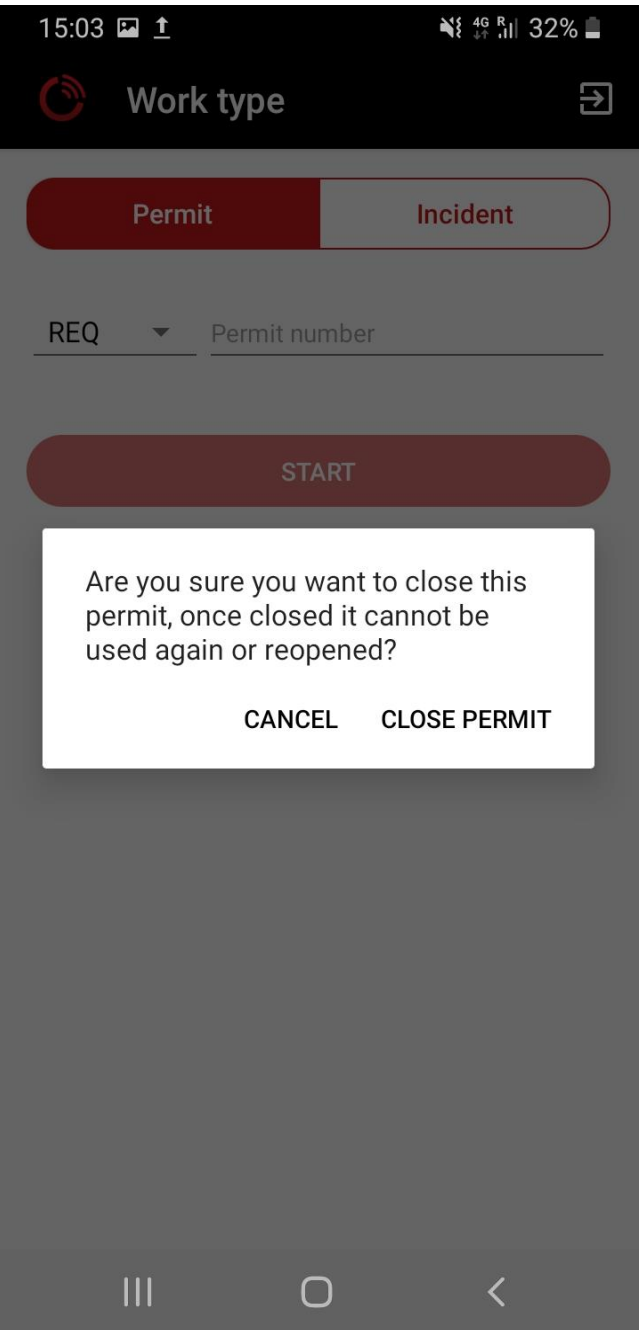

Tap on Close Permit.

The process has now been completed and you can leave the site.

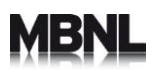

## <span id="page-54-0"></span>**6 Incidents**

*Important Note 2: The same principles apply as in the Permits section to report issues on the sites or report any Duty of care issues. Engineers will need to follow the AS IS processes as they stand today.* 

### <span id="page-54-1"></span>**6.1 Log in and Registration**

For incidents please follow the same registration and Login Process as per section 6.1

### <span id="page-54-2"></span>**6.2 Work Type**

In the Work Type area please Tap on Incident

Provide the Incident number that you will be working on e.g. INC1234567

Provide Site Number: This needs to be a valid MBNL Site ID

#### Press start

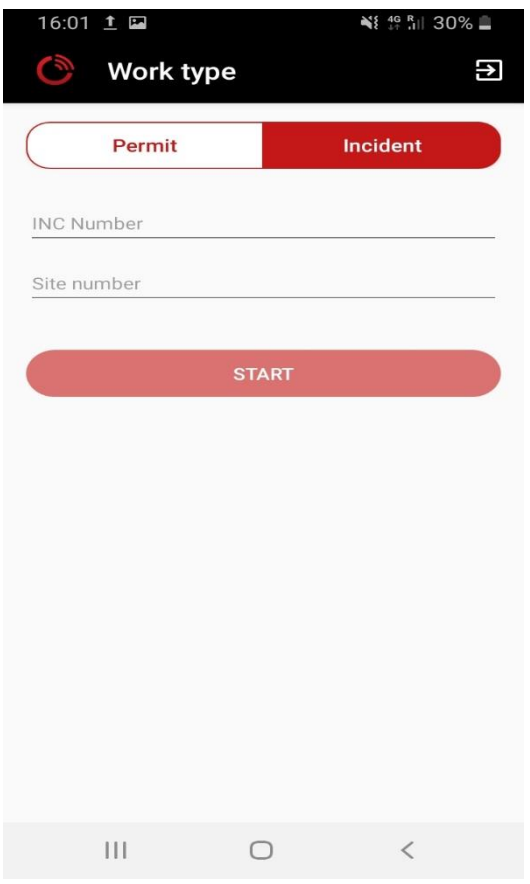

#### <span id="page-54-3"></span>**6.3 Site Details**

Tap on CONFIRM SITE once you have confirmed you are referring to correct site.

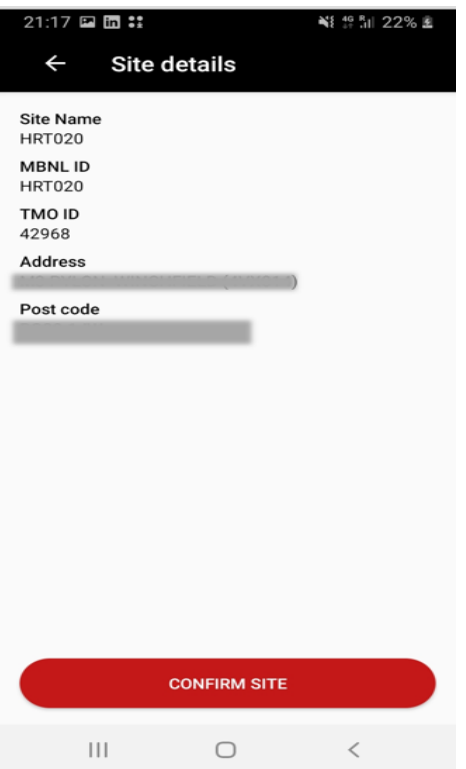

#### **6.4 Key Credentials**

<span id="page-55-0"></span>Please follow steps as per section 5.4 – please also refer to the instructions in the Update Key section of the Appendix 1.

### <span id="page-55-1"></span>**6.5 Book on Questions**

Please follow steps as per section 6.4. Remember to answer all the questions to Book On.

Tap on Book On

#### <span id="page-55-2"></span>**6.6 Work In Progress**

You are now working on the incident and the following screen will appear.

# 1BI

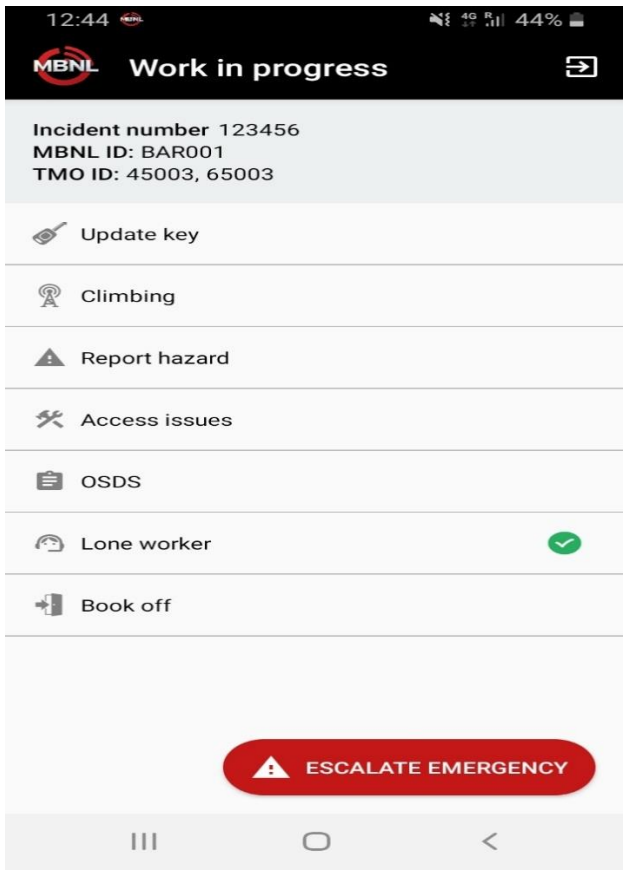

- Update key: Please refer to **section 5.6.1** for functionality
- Climbing

This functionality is only available for FSO Riggers/ Climbers role in the LSA.

- o Tap on Climbing
- o A pop up message will appear requesting you to confirm if you want to start climbing

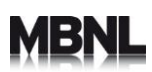

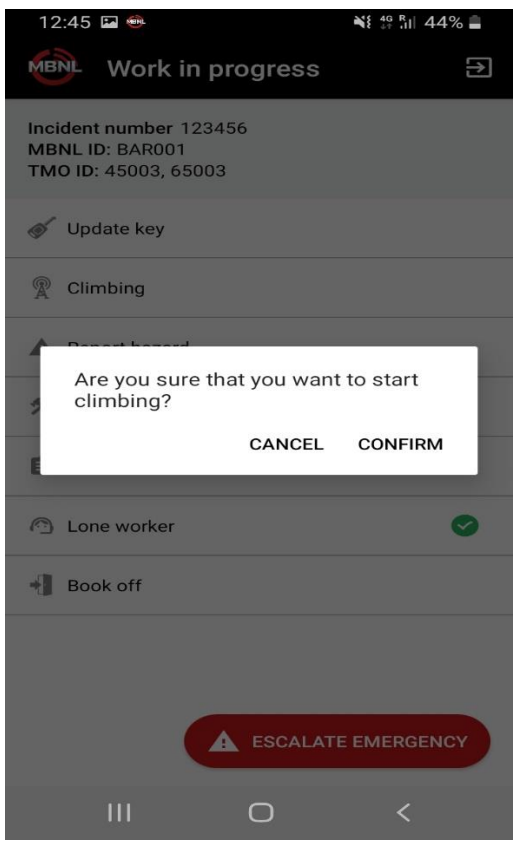

• Tap on confirm. A pop up message will appear confirming that climbing has started successfully

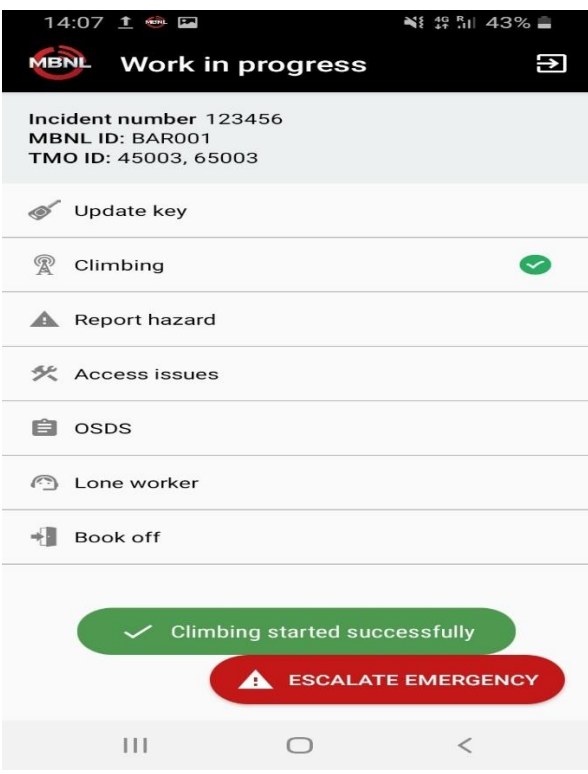

MP02238- MBNL MyLockenApp User Guide 6 and 57 and 57 and 57 Revision: V1.0.6 - 19-Oct-20

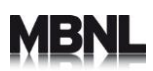

• If you want to end climbing tap on the Climbing option

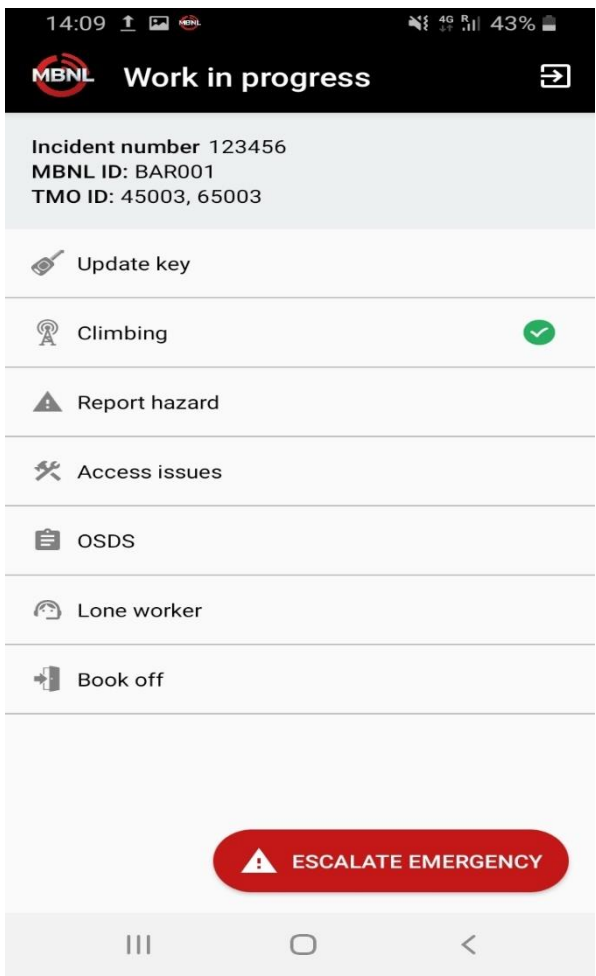

• A pop up message will appear requesting you to confirm if you want to end your climbing

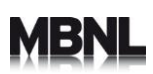

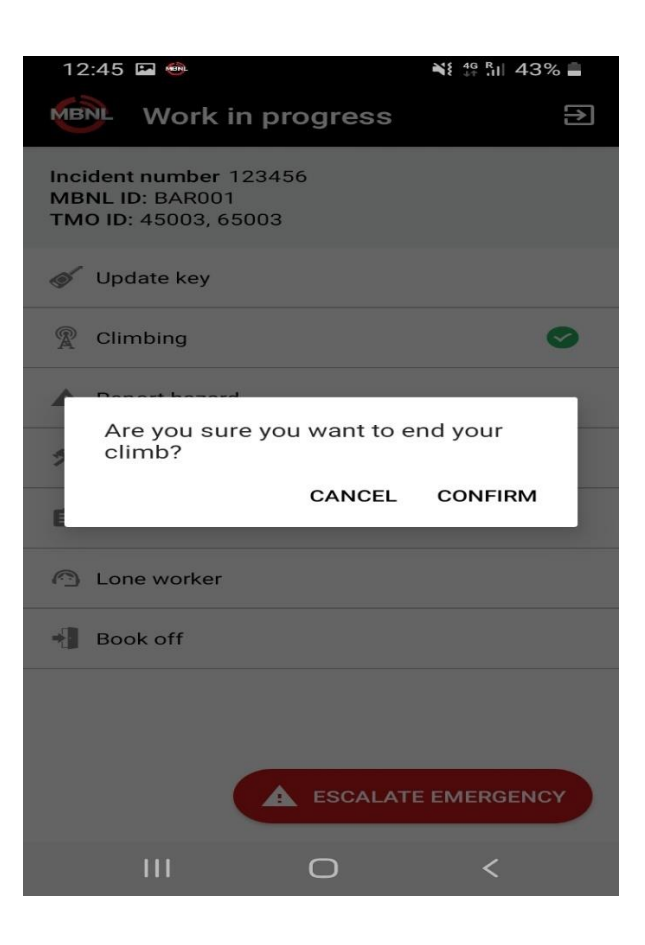

• Tap on confirm. A pop up message will appear confirming that climbing has been completed successfully

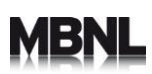

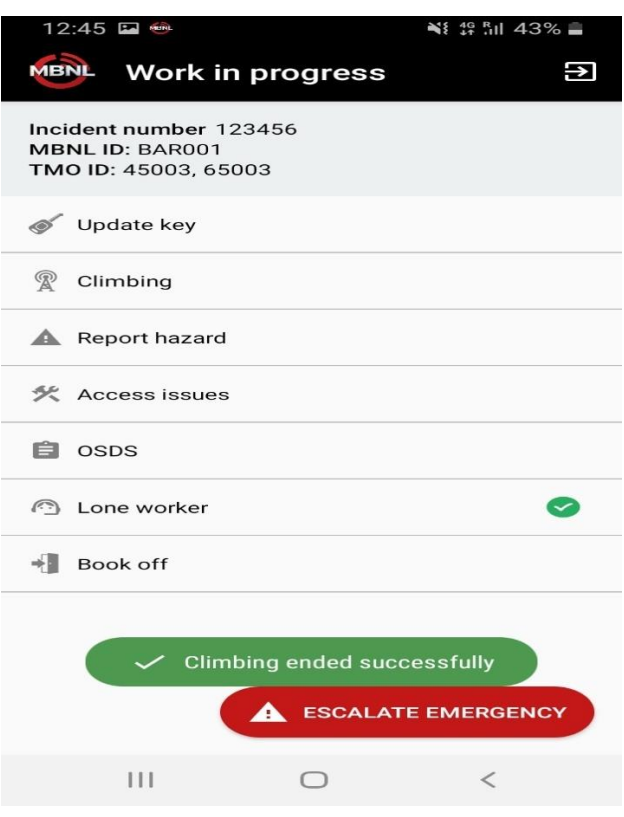

- Report Hazard: Please refer to **section 5.6.3** for functionality
- Access Issues: Please refer to **section 5.6.4** for functionality
- OSDS: Please refer to **section 5.6.5** for functionality
- Lone Worker: Please refer to **section 5.6.6** for functionality

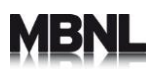

When you want to book off please Tap on Book off to start the Book Off process

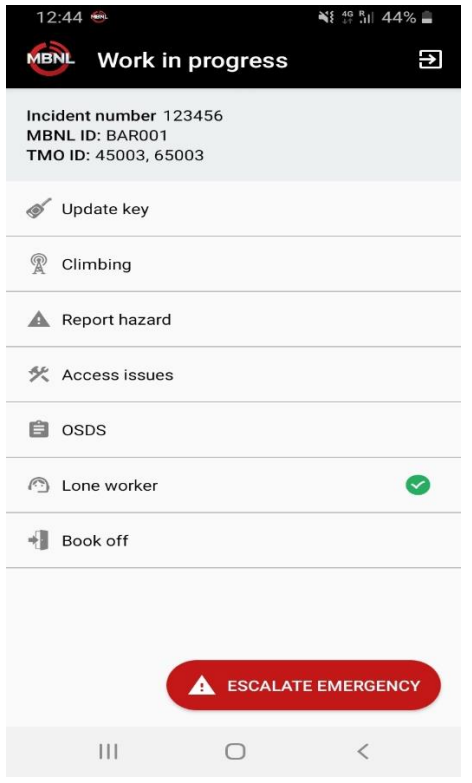

#### **6.7 Book off questions**

<span id="page-61-0"></span>Please follow steps as per **section 5.7**. You will not be requested to close permits as you will be working under Incidents.

#### <span id="page-61-1"></span>**6.8 Book off**

When working on incidents, you must Book off every time you leave the site.

Once you have completed the site activity or you are leaving the site for any reason, tap on the Book off option.

A pop up window will appear to confirm if you want to Book Off

Tap on Book off

You have successfully now booked off. You can leave the site

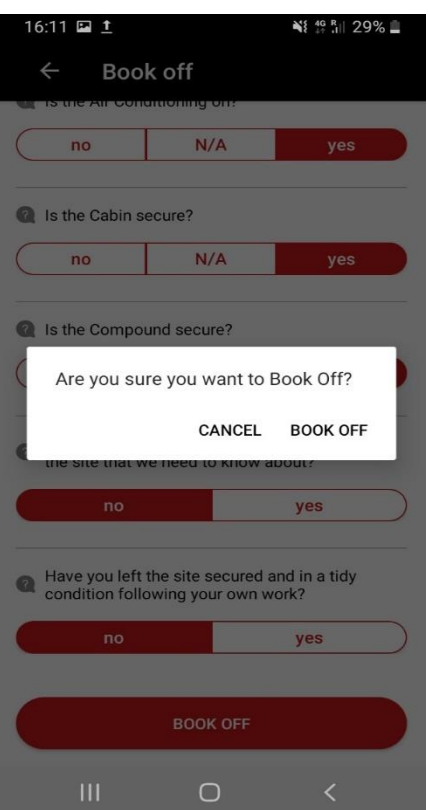

**Important Note: Please do not forget to book off when leaving the sites. Failing to book off could be subject of non-conformity for your organisation.** 

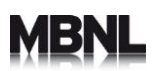

## <span id="page-63-0"></span>**APPENDIX 1**

#### <span id="page-63-1"></span>**Update a key**

- 1. Follow the next steps when you are prompted to update your key. If you have a key, you should always update it before entering a site
- 2. To update a key press 'Scan Key'
- 3. When prompted press the button on the side of your Locken key
- 4. If the update is successful you will receive a confirmation message and the app will automatically move to the next screen

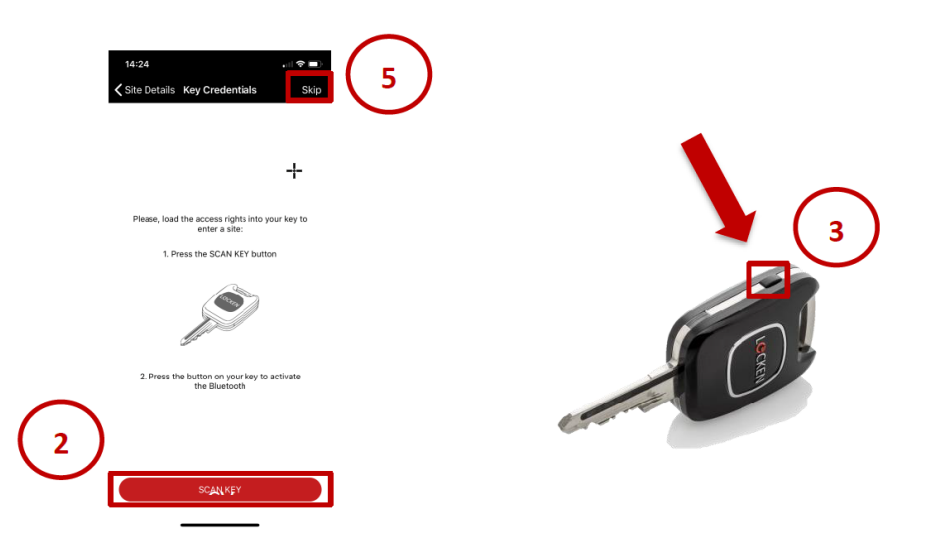

- 5. If you do not have a Locken key press 'Skip'
- 6. You will be asked to confirm if you want to skip updating your key. Select 'Skip' to continue
- 7. To cancel skipping select 'Cancel'

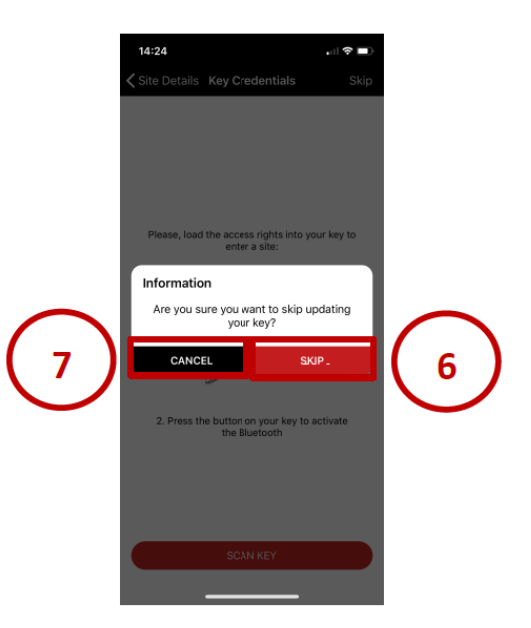

MP02238- MBNL MyLockenApp User Guide 63 63 Revision: V1.0.6 - 19-Oct-20

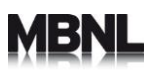

### <span id="page-64-0"></span>**Key Signals**

The below diagram explains the LED light signals that the key can emit when being used to open a lock

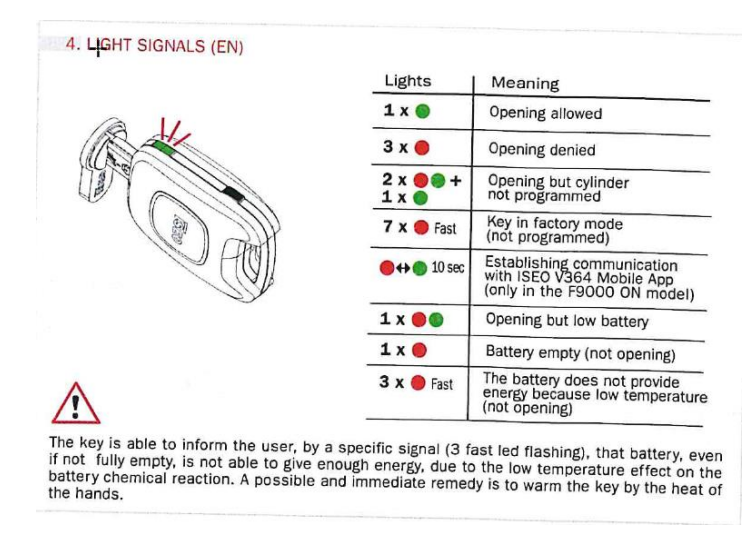

#### <span id="page-64-1"></span>**Key Battery**

- Bluetooth mechatronic key batteries can last up to 5 years (depending on usage)
- Battery type One CR2450 (Nominal voltage: 3V /Nominal capacity: 540mAh)
- To check the battery status see diagram below:

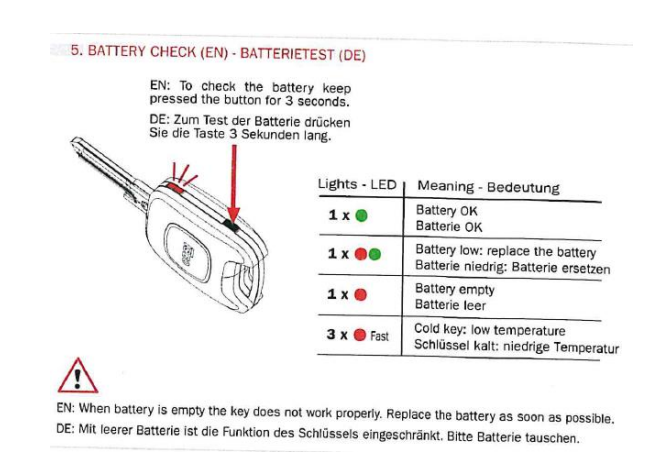

To change a battery in a key:

1. Remove the back cover of the key – this can be done by using a small screwdriver in the hole below the top banner of the key to prise off the cover.

- 2. Unscrew the 4 screws to remove the metal plate
- 3. The battery will then be able to be removed replace with a new one
- 4. Replace the metal plate, 4 screws and pop the back cover on

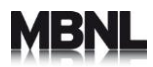

5. Hold down the button on the key for 3 seconds – if the LED on the key flashes green once then the new battery has been installed correctly and key is ready to use

6. Close the back cover again.

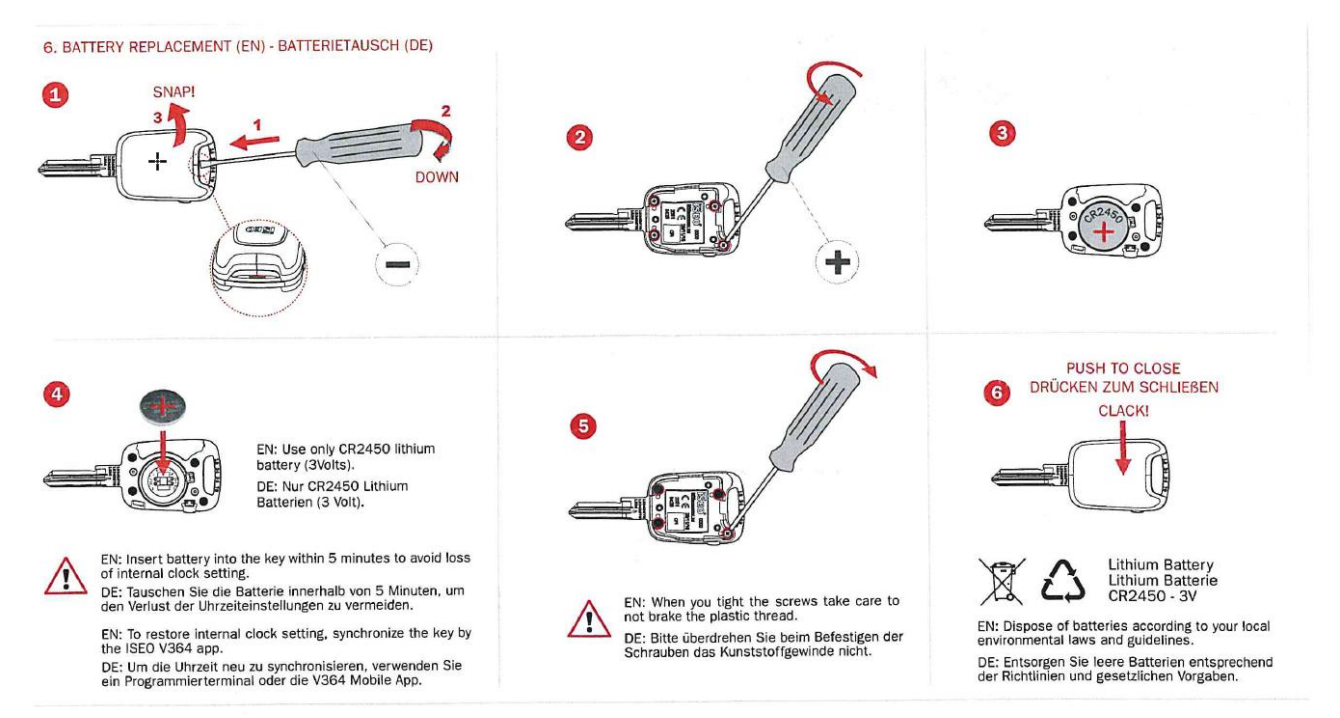